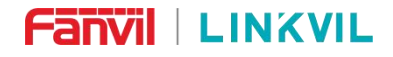

W712 User Manual

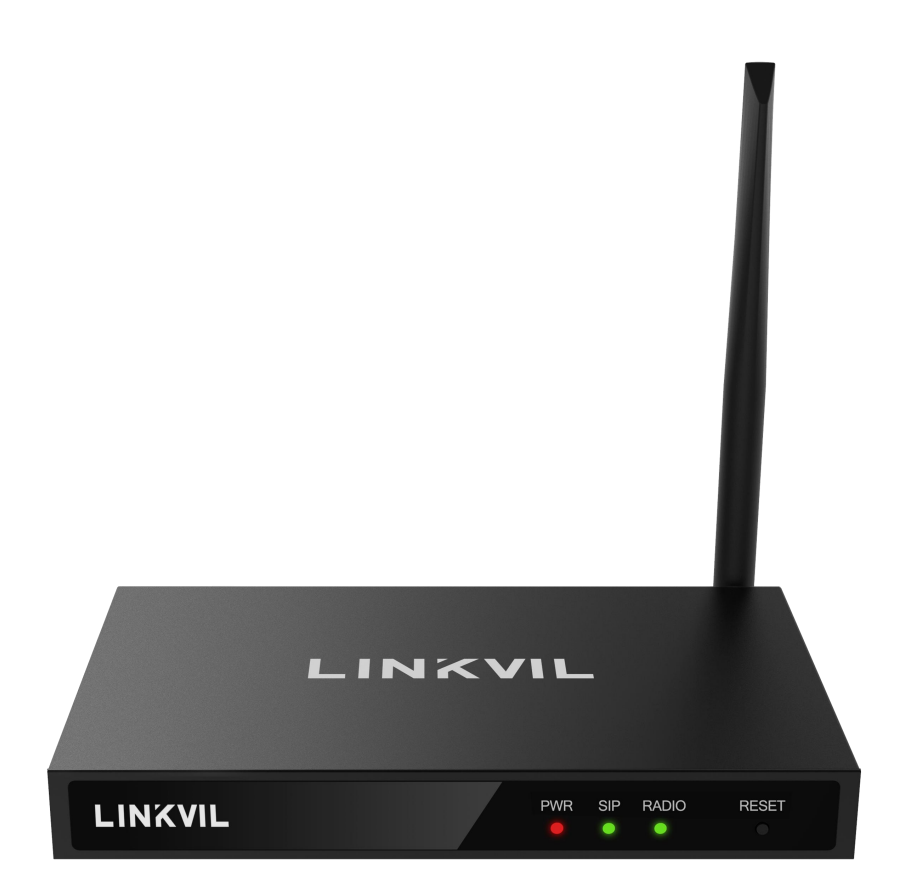

# **User Manual W712**

Software Version: 2.12.0 Release Date:2023/2/3

#### W712 User Manual

. . . .

ü ü ī

 $\mathbf{u}$ 

**. . . . . . . . . . . . . . .** .

Ī a<br>B Ē

Ī

H

**COLOR B. B. B.** 

H

ţ Į **TERRITORY** 

# <span id="page-1-0"></span>**Directory**

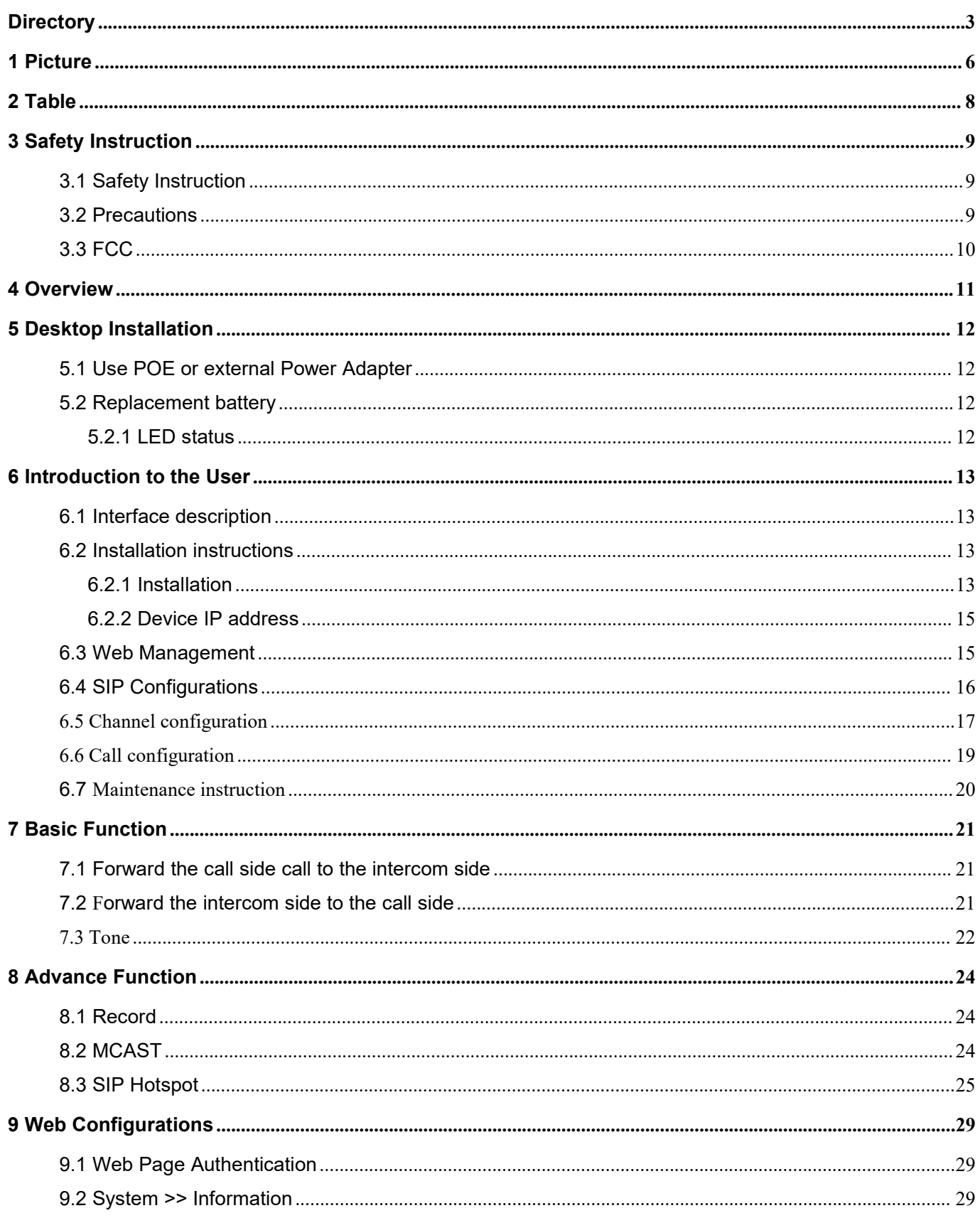

#### W712 User Manual

. . **STATE** . . ٠ -- 13 . . . - 11 . . ٠

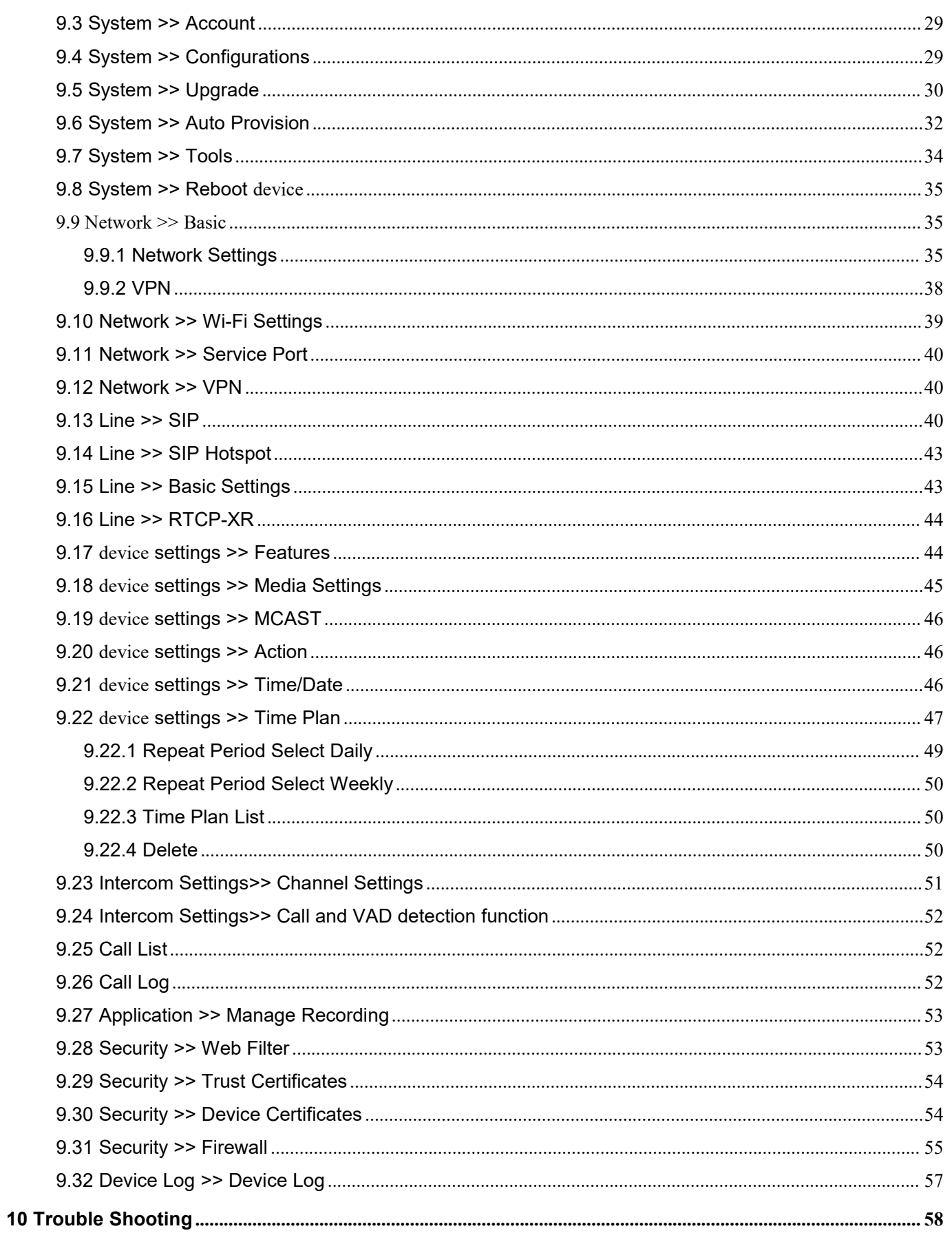

### W712 User Manual

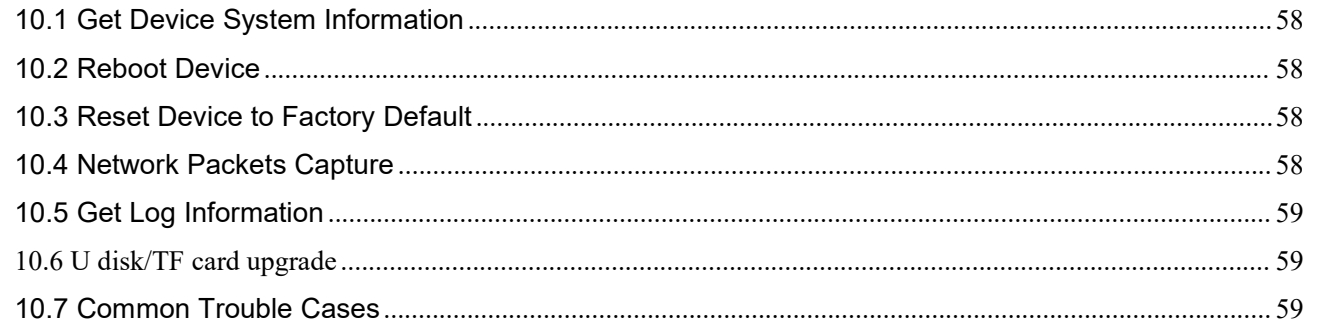

٠ . - 19 . . - 19 . . - 12 . . . - 19 . . ٠

> ä ī ī

#### W712 User Manual

. . . .

ü ü  $\mathbf{u}$ 

---------------

Î H

**COLOR** i.  $\mathbf{m}$  and

İ Ē ī

H

Ì Į # <span id="page-4-0"></span>1 Picture

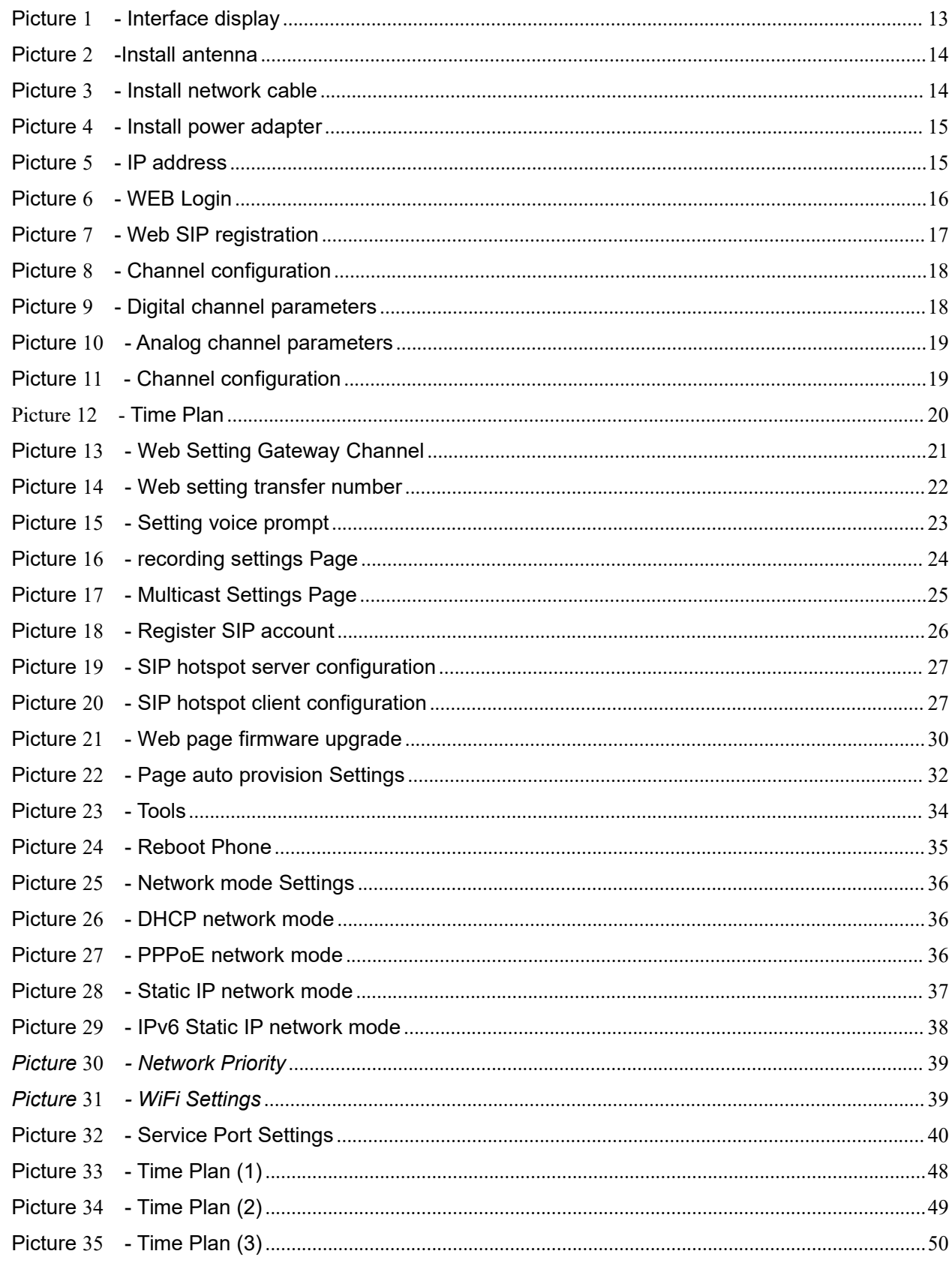

#### W712 User Manual

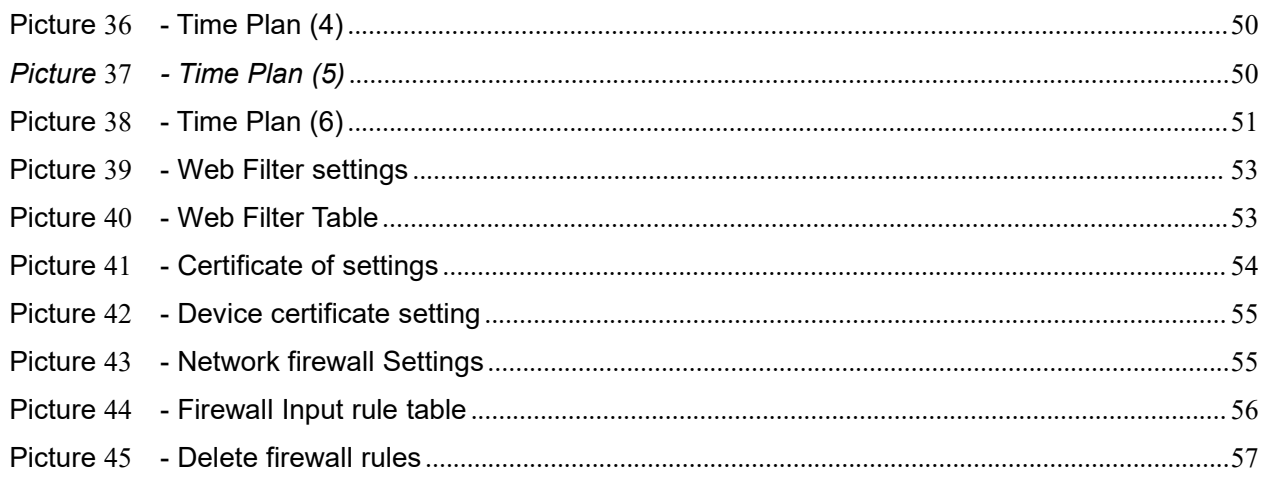

**STATE** . . ٠ - 195 - 12 . . . - 197 . .

#### W712 User Manual

. . . . .

ù. a a ī, 88

 $\bar{\alpha}$  $\mathbf{u}$  ----------------

İ Ì, ā Ī i.

ū

H H H

**State ALC AN B. B. B.** 

ţ

İ

# <span id="page-6-0"></span>2 Table

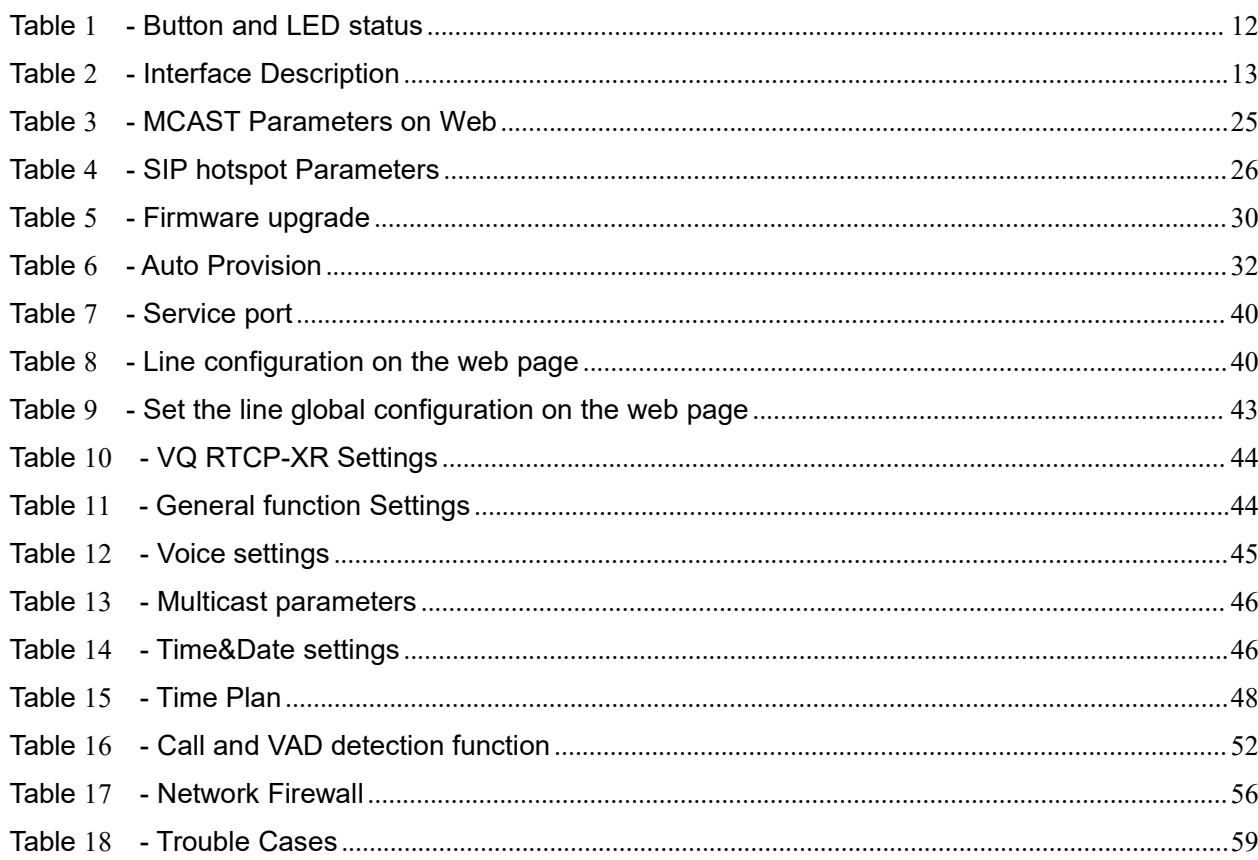

#### W712 User Manual

# <span id="page-7-0"></span>**3 Safety Instruction**

## <span id="page-7-1"></span>**3.1 Safety Instruction**

Please read the following safety notices before installing or using this unit. They are crucial for the safe and reliable operation of the device.

- Please use the external power supply that is included in the package. Other power supply may cause damage to the device and affect the behavior or induce noise.
- Before using the external power supply in the package, please check the home power voltage. Inaccurate power voltage may cause fire and damage.
- Please do not damage the power cord. If power cord or plug is impaired, do not use it because it may cause fire or electric shock.
- Do not drop, knock or shake the device. Rough handling can break internal circuit boards.
- This device is designed for indoor use. Do not install the device in places where there is direct sunlight. Also do not put the device on carpets or cushions. It may cause fire or breakdown.
- Avoid exposure the device to high temperature or below 0℃ or high humidity.
- Avoid wetting the unit with any liquid.
- Do not attempt to open it. Non-expert handling of the device could damage it. Consult your authorized dealer for help, or else it may cause fire, electric shock and breakdown.
- Do not use harsh chemicals, cleaning solvents, or strong detergents to clean it. Wipe it with a soft cloth that has been slightly dampened in a mild soap and water solution.
- When lightning, do not touch power plug, it may cause an electric shock.
- Do not install this device in an ill-ventilated place. You are in a situation that could cause bodily injury. Before you work on any equipment, be aware of the hazards involved with electrical circuitry and be familiar with standard practices for preventing accidents.

## <span id="page-7-2"></span>**3.2 Precautions**

The equipment supports one digital channel or analog channel, but cannot be mixed. When the gateway is set as a digital channel, please use the digital interphone to call. When the gateway is set as an analog channel, please use the analog interphone to call. If one party is set as a digital channel, and the other party is set as an analog channel (no sub-tone code status), forced mixed use at the same frequency, the phone end and the interphone end may have use problems.

W712 User Manual

# <span id="page-8-0"></span>**3.3 FCC**

This device complies with Part 15 of the FCC Rules. Operation is subject to the following two conditions:

(1) this device may not cause harmful interference.

(2) this device must accept any interference received, including interference that may cause undesired operation.

## <span id="page-9-0"></span>**4 Overview**

W712 is a RoIP intercom gateway developed specifically for the needs of industrial users. It supports the interconnection between traditional analog/digital intercom and SIP industry products. Audio intercom is realized by connecting analog/digital intercom and SIP products. It has strong penetration and can adapt to various environments such as communities, buildings, warehouses, and parks, facilitating rapid deployment of devices. And the equipment size is small, suitable for all kinds of integration of DIY applications.

ln order to help some users who are interested to read every detail of the product, this user manual is provided as a user's reference guide. Stil, the document might not be up to date with the newly release software, so please kindly download updated user manual from Fanvil website , or contact with Fanvil support if you have any question using W611W.

## <span id="page-10-0"></span>**5 Desktop Installation**

### <span id="page-10-1"></span>**5.1 Use POE or external Power Adapter**

W712 supports two power supply modes, power supply from external power adapter or over Ethernet (POE) complied switch.

POE power supply saves the space and cost of providing the device additional power outlet. With a POE switch, the device can be powered through a single Ethernet cable which is also used for data transmission. By attaching UPS system to POE switch, the device can keep working at power outage just like traditional PSTN teledevice which is powered by the teledevice line.

For users who do not have POE equipment, the traditional power adaptor should be used. If the device is connected to both POE switch and external power adapter, W712 will get power supply from POE switch in priority, and change to external power adapter once the POE power supply fails.

Please use the power adapter and the POE switch met the specifications to ensure the device work properly.

## <span id="page-10-2"></span>**5.2 Replacement battery**

### <span id="page-10-3"></span>**5.2.1 LED status**

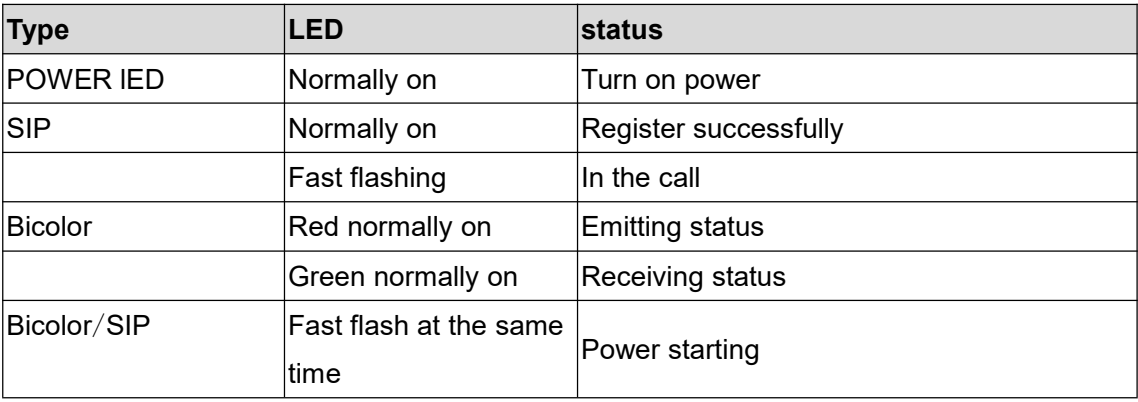

#### <span id="page-10-4"></span>*Table 1 - Button and LED status*

W712 User Manual

# <span id="page-11-0"></span>**6 Introduction to the User**

## **6.1 Interface description**

<span id="page-11-1"></span>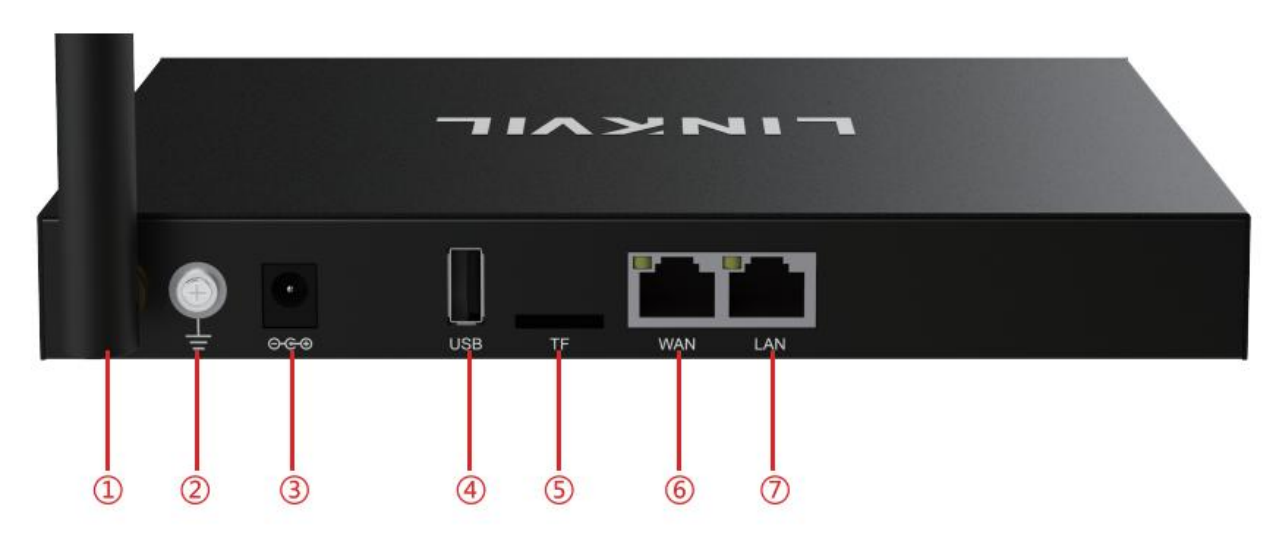

*Picture 1 - Interface display*

### <span id="page-11-5"></span><span id="page-11-4"></span>*Table 2 - Interface Description*

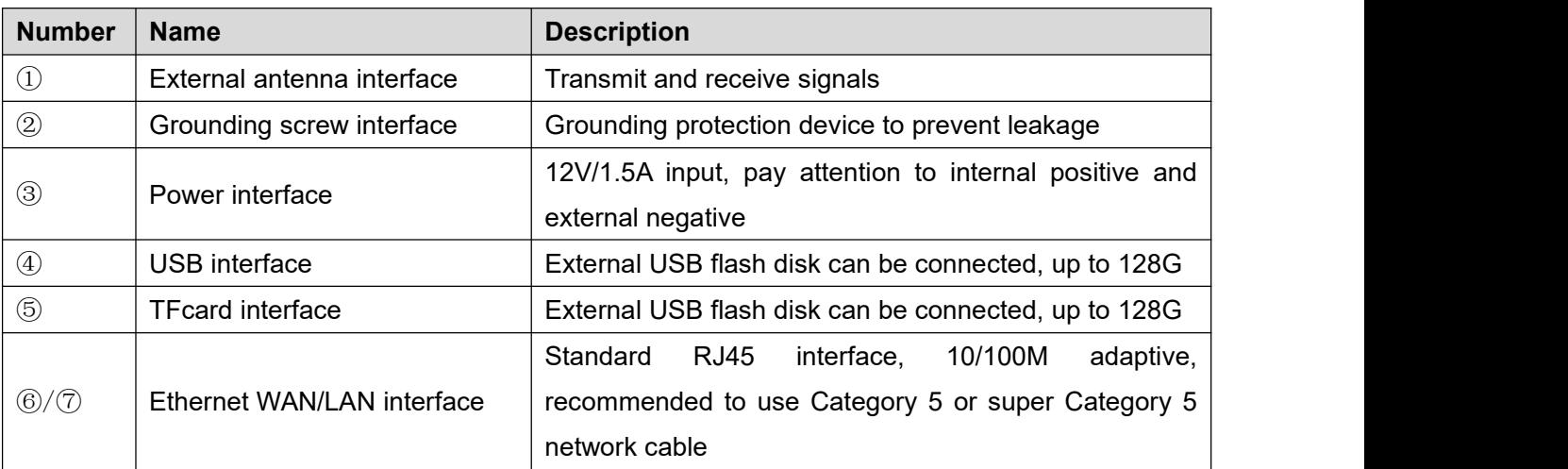

## <span id="page-11-2"></span>**6.2 Installation instructions**

### <span id="page-11-3"></span>**6.2.1 Installation**

### 1. Voltage check

Check whether the voltage of DC power or external power supply is within the working voltage range of this

#### W712 User Manual

#### product (12V/2A)

2. Product inspection

After the power is turned on, check whether the product runs normally by observing the status of all indicators on the front panel. Please refer to "Basic Functional Operation".

3. Accessories installation

When this device is not enabled, first of all, it is necessary to install the supporting narrow belt antennas, power adapter, and connected to WAN network cable.

4. Install antenna

Insert a threaded end with a thread into a narrowband connector and then tighten.

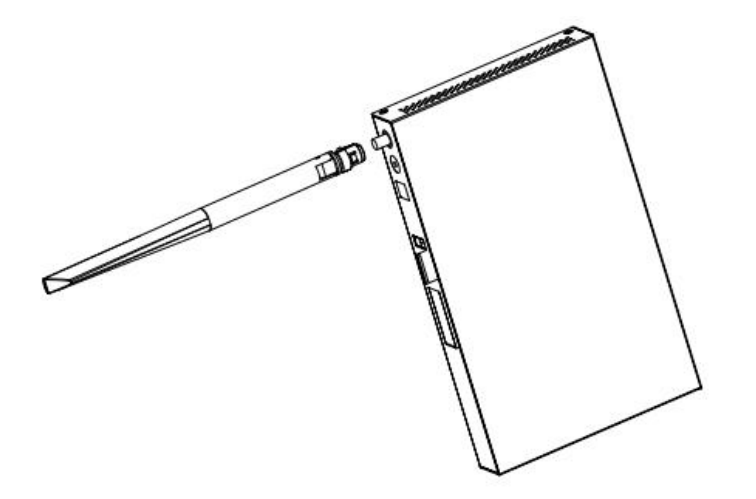

<span id="page-12-0"></span>*Picture 2 -Install antenna*

5. Install network cable

Insert the network cable into the WAN mesh (Ethernet) and support POE power supply (802.3AT).

<span id="page-12-1"></span>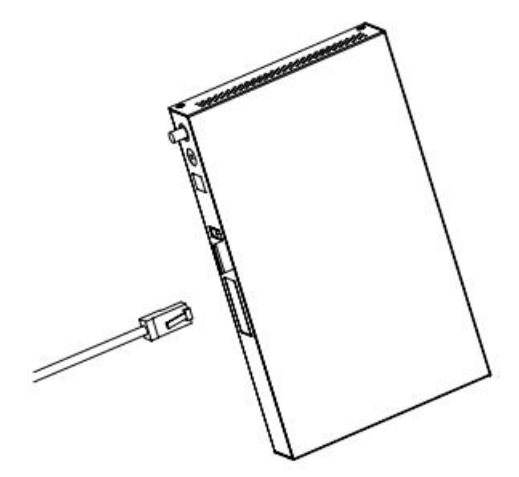

*Picture 3 - Install network cable*

6. Install power adapter

Insert the connection head of the power adapter wire into the 12V power connector of the device.

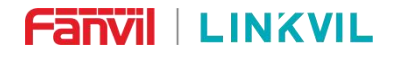

W712 User Manual

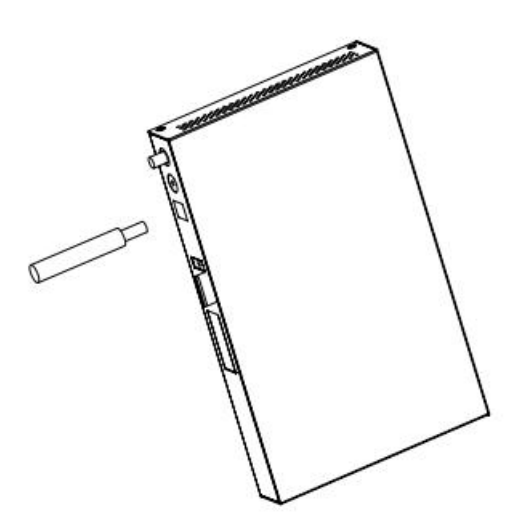

*Picture 4 - Install power adapter*

### <span id="page-13-0"></span>**6.2.2 Device IP address**

Open the web page and enter http://download.fanvil.com/tool/iDoordeviceNetworkScanner.exe to download and install the IP scanning tool.

Open the IP scanning tool, click the refresh button, search for the device and find the corresponding IP address.

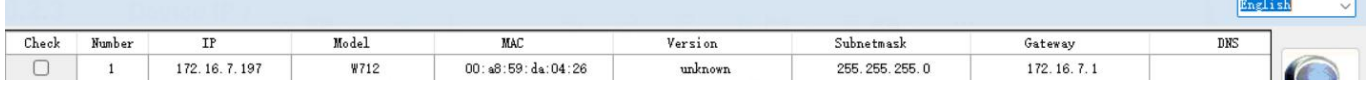

<span id="page-13-3"></span><span id="page-13-2"></span>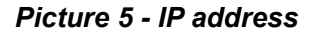

## <span id="page-13-1"></span>**6.3 Web Management**

When the device and your computer are successfully connected to the network, enter the IP address of the device on the browser as http://xxx.xxx.xxx.xxx/ and you can see the login interface of the web page management.

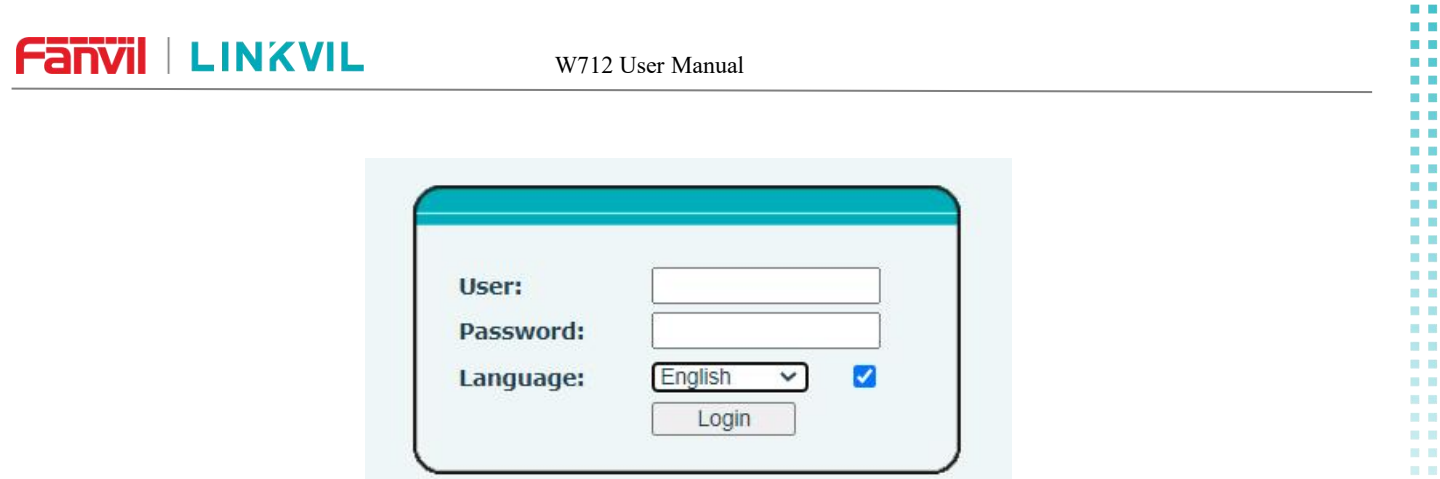

<span id="page-14-1"></span>*Picture 6 - WEB Login*

The username and password should be correct to log in to the web page. **The default username and password are "admin"**. For the specific details of the operation of the web page, please refer to 9 [Web](#page-27-0) **Configurations** 

## **6.4 SIP Configurations**

<span id="page-14-0"></span>.

At least one SIP line should be configured properly to enable the telephony service. The line configuration is like a virtualized SIM card. Just like a SIM card on a mobile device, it stores the service provider and the account information used for registration and authentication. When the device is applied with the configuration, it will register the device to the service provider with the server's address and user's authentication as stored in the configurations.

 WEB interface: After login into the device page, enter [**Line**] >> [**SIP**] and select **SIP1/SIP2** for configuration, click apply to complete registration after configuration, as shown below:

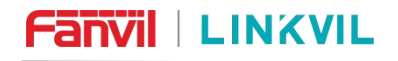

W712 User Manual

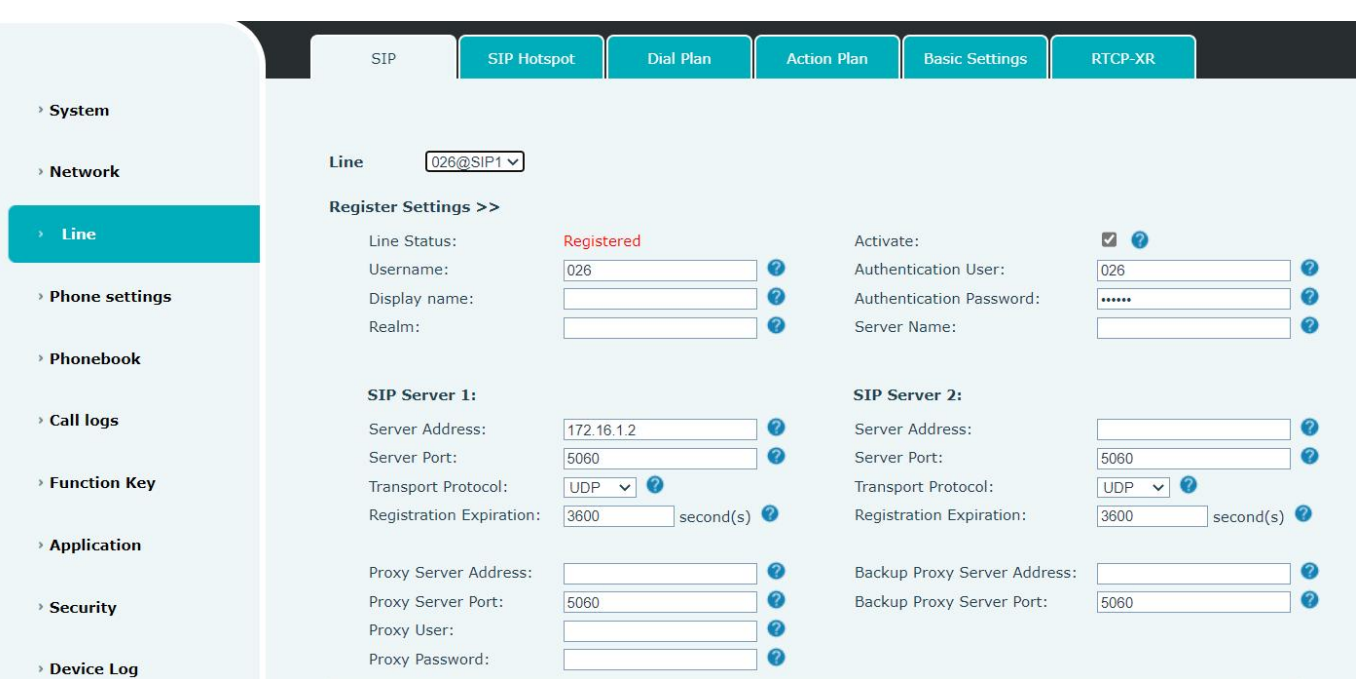

<span id="page-15-1"></span>*Picture 7 - Web SIP registration*

## <span id="page-15-0"></span>**6.5 Channel configuration**

Setting requires configuration channel information to provide intercom services. If you want to talk to the intercom, set the transmitting and receiving frequency to the same as the intercom. Click Edit to edit the unique parameters of the digital channel/analog channel.

Digital channel settings are set up in intercom after the color code, and only when the transmission and receiving color code can be transmitted. The analog channel configuration can also talk normally after the Asian code is configured; the intercom that does not match the Asian sound cannot speak. The frequency can be set for any value within the scope of the state regulations.

The power level determines the scope of launch. On the uninteresting urban road, the maximum range of 4W is 3 kilometers and the maximum range of 0.5W is 1.2 kilometers. Customers can choose power according to the distance.

#### W712 User Manual

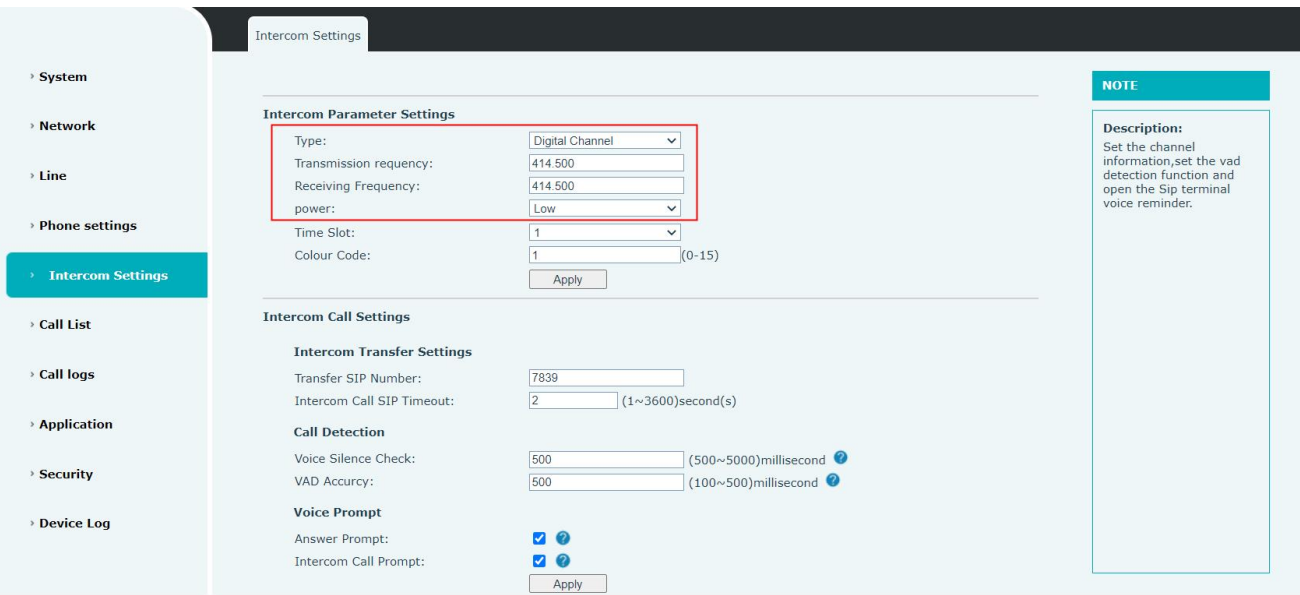

<span id="page-16-0"></span>*Picture 8 - Channel configuration*

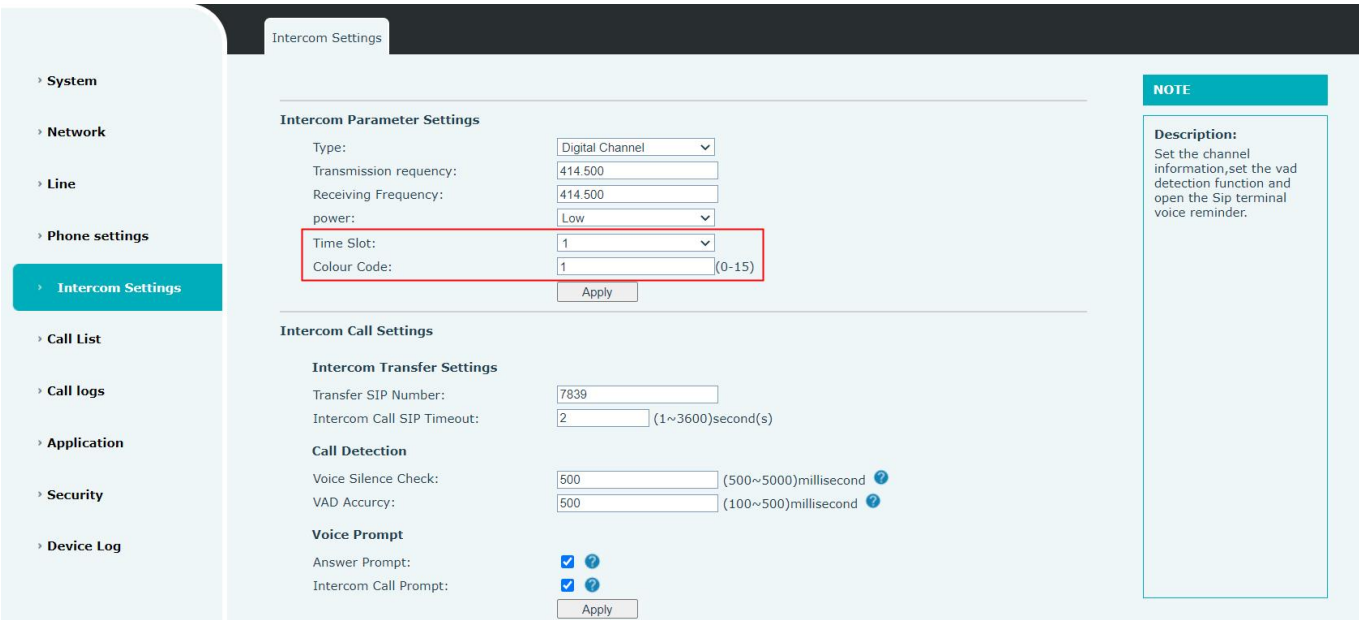

<span id="page-16-1"></span>*Picture 9 - Digital channel parameters*

#### W712 User Manual

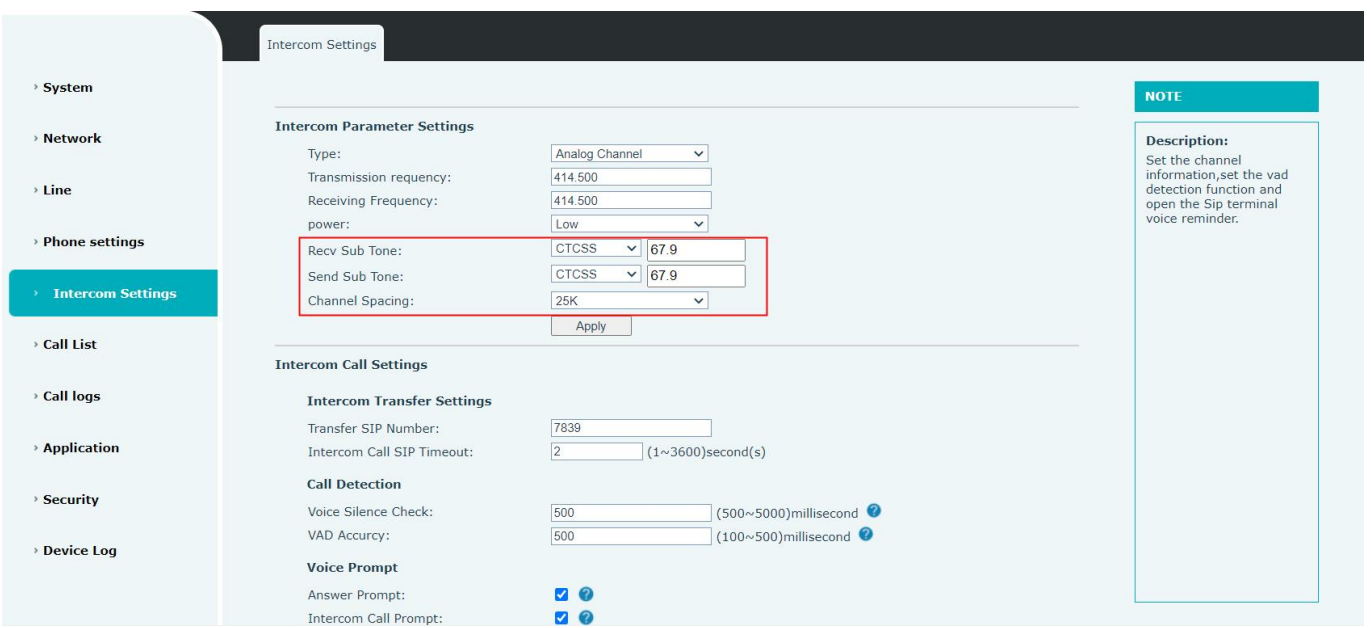

<span id="page-17-1"></span>*Picture 10 - Analog channel parameters*

## <span id="page-17-0"></span>**6.6 Call configuration**

If you want to use the intercom to call the phone directly for calling, you need to configure the number of intercom. Configure SIP number or multicast.

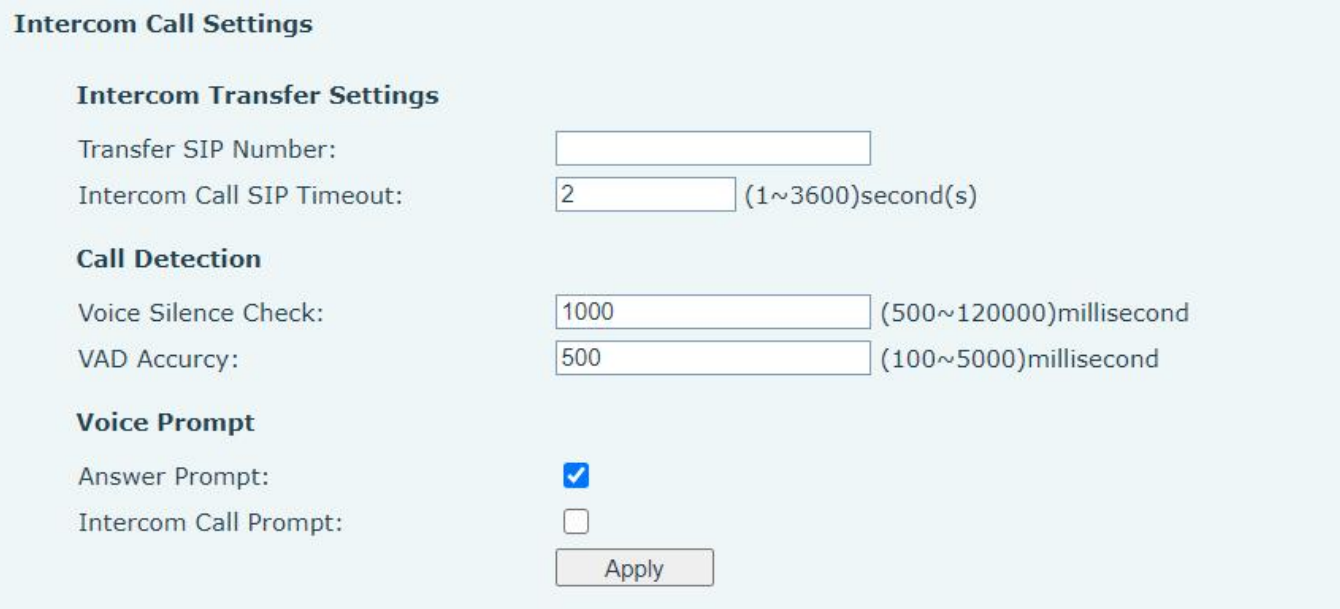

<span id="page-17-2"></span>*Picture 11 - Channel configuration*

#### W712 User Manual

## <span id="page-18-0"></span>**6.7 Maintenance instruction**

To ensure stable operation of the device, it is recommended to perform a scheduled restart of the device as follows:

1. Enter 【Phone Settings】 - 【Time Plan】

2. Select the type as scheduled restart, the recurrence period as monthly, and select a certain day and effective time to add.

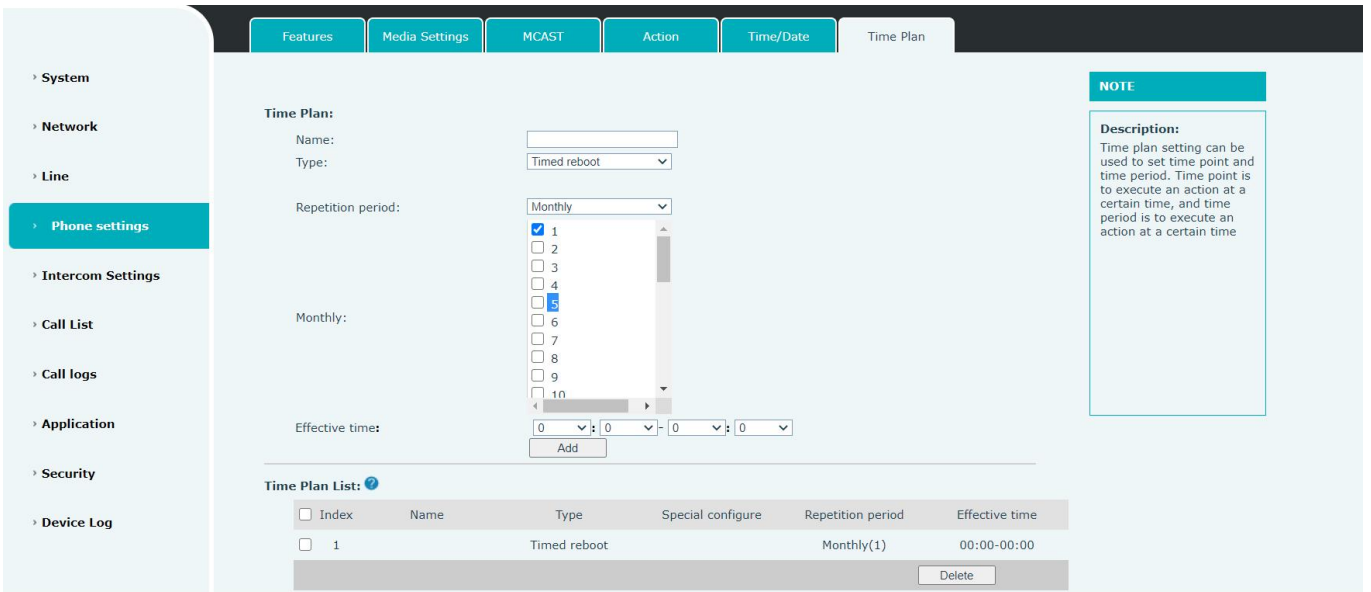

<span id="page-18-1"></span>*Picture 12 - Time Plan*

W712 User Manual

## <span id="page-19-0"></span>**7 Basic Function**

### <span id="page-19-1"></span>**7.1 Forward the call side call to the intercom side**

When there is a phone call, the device is automatically answered by default and does not need to configure the user. When the user is configured on the webpage, the channel related parameters are consistent with the intercom. When the user speaks on the phone, the gateway automatically forwards the voice on the side of the phone to the intercom side side to the side of the intercom side side.

When there is a multicast, when the user speaks, the gateway will automatically forward the voice on the side of the phone to the side of the intercom.

**Note:** When the user uses a multicast to the gateway on the side of the phone, the transmission needs to be manually ended immediately after the speech, otherwise it will affect the gateway to transmit the intercom to the phone

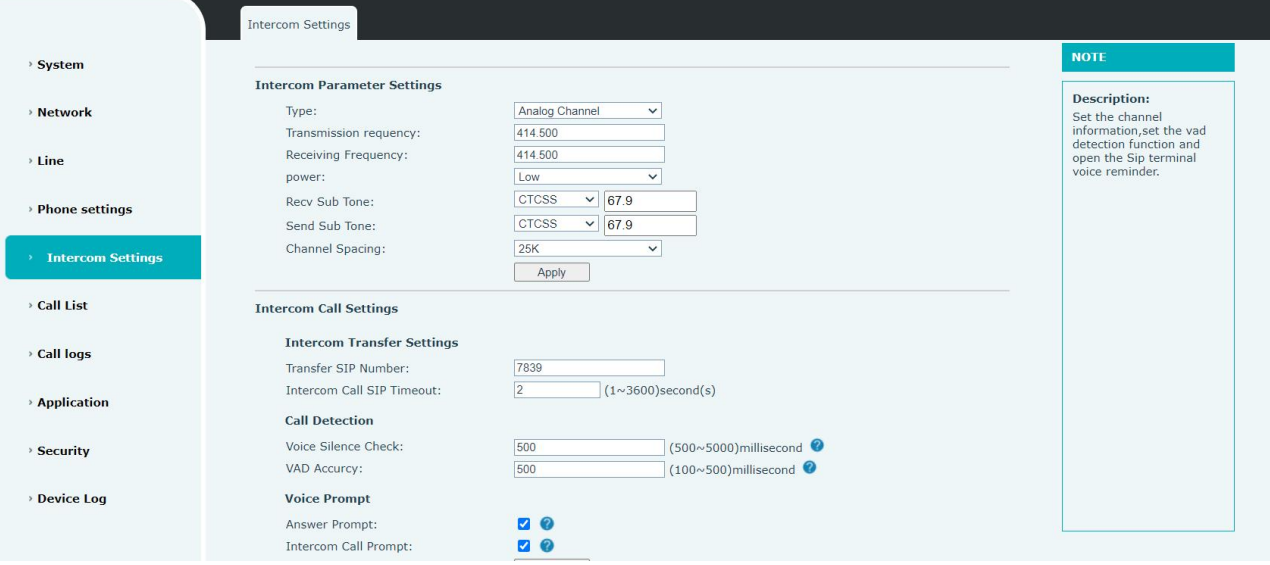

<span id="page-19-3"></span>*Picture 13 - Web Setting Gateway Channel*

### <span id="page-19-2"></span>**7.2 Forward the intercom side to the call side**

There are two cases of the gateway to the side of the interpretation to the side of the phone.

### **When the phone actively initiates the call:**

Users do not need to set up the intercom's call number on the intercom. Before the call is not over, the user presses the PTT speech on the side of the intercom directly to initiate the call before the call is over.machine **When the intercom is initiated to initiate a call:** 

Users need to set up the intercom's call number on the [intercom settings] >> [call and VAD detection function]. After setting, the user presses the PTT to speak on the intercom side to be forwarded to the corresponding number to set the corresponding number.

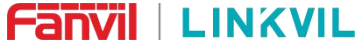

W712 User Manual

#### **Intercom Call Settings**

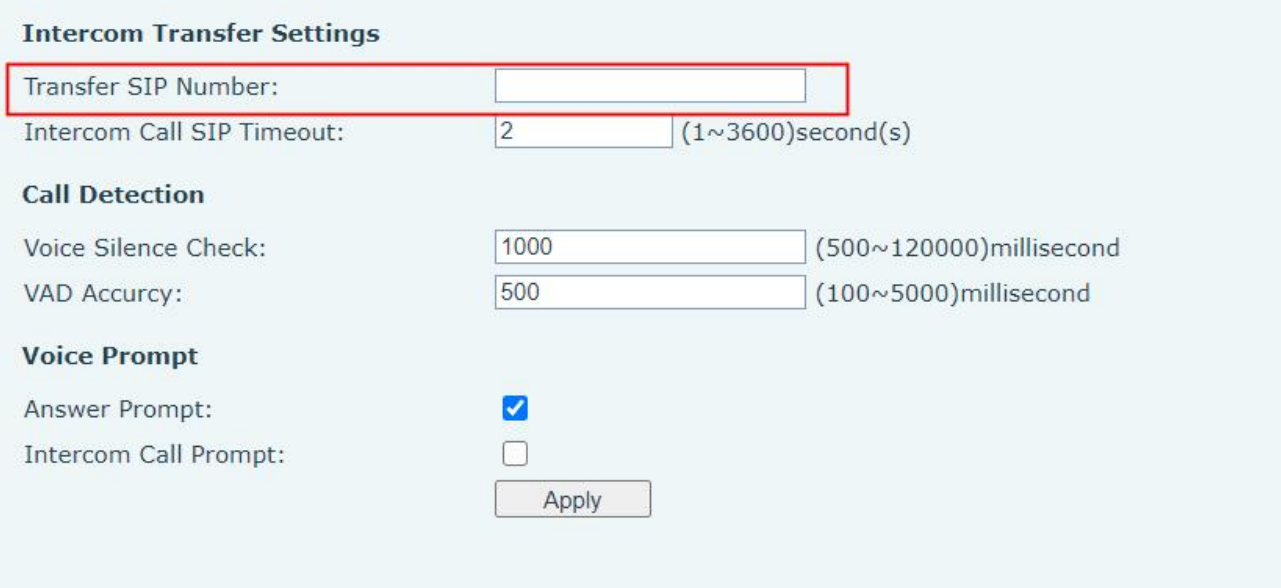

<span id="page-20-1"></span>*Picture 14 - Web setting transfer number*

### <span id="page-20-0"></span>**7.3 Tone**

When the user uses the phone side to initiate a call actively, a beep can be heard when connecting the gateway to indicate that it is connected, and the user can start talking

When the user continues to establish a call on the phone side, when the interphone connects or releases PTT, it will send a beep to the phone end to indicate that the interphone end has started or ended the call

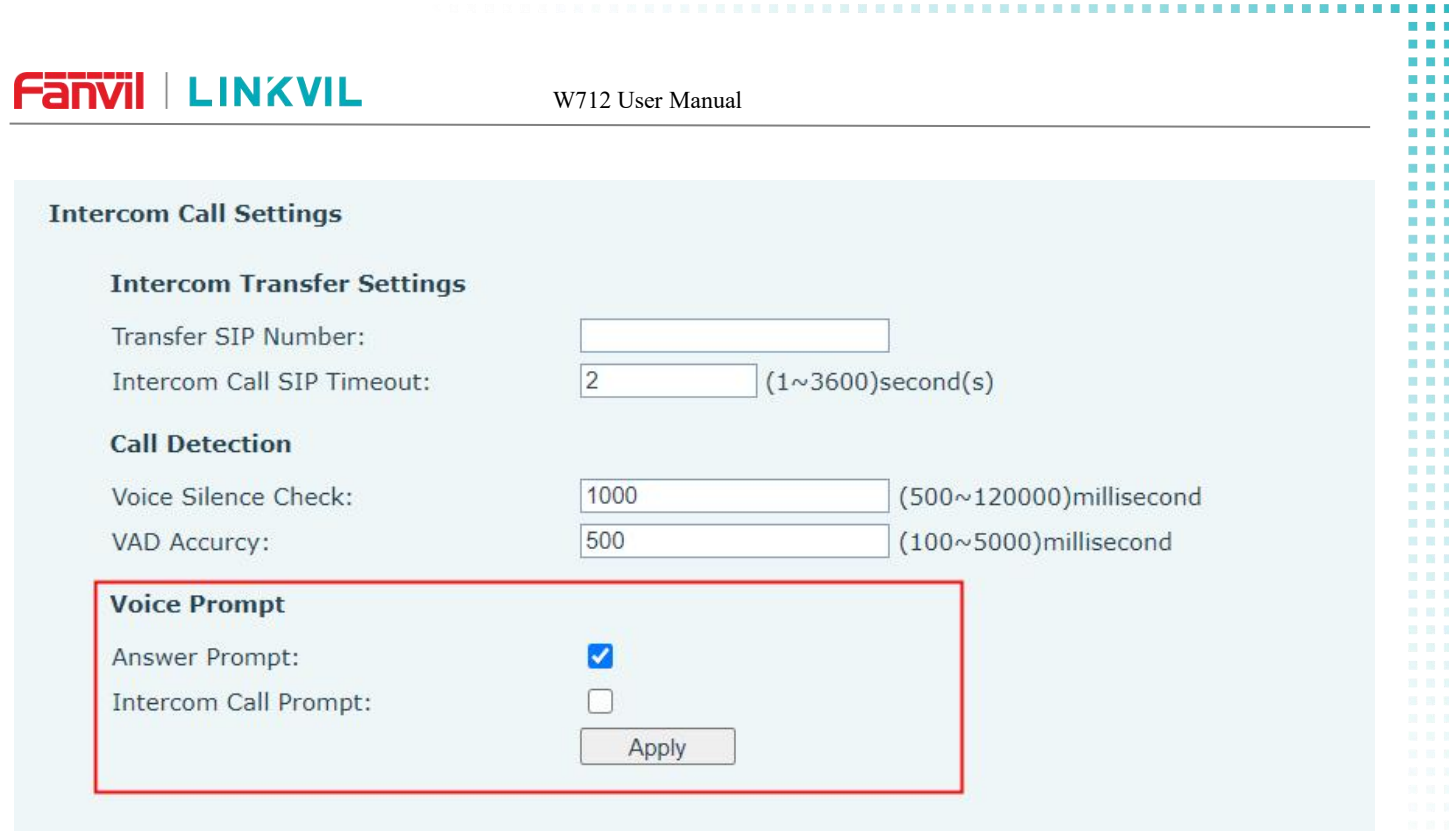

<span id="page-21-0"></span>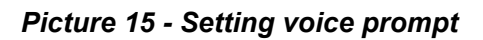

W712 User Manual

## <span id="page-22-0"></span>**8 Advance Function**

### <span id="page-22-1"></span>**8.1 Record**

After inserting a U disk or TF card, the device supports recording operations during call. At the same time, the web page displays the available capacity and the total capacity of the U disk or TF card.

You must first start the recording on the phone web [Application] >> [Recording Management] to set up voice coding. All calls reposted by the gateway will be recorded. The specific web is as follows:

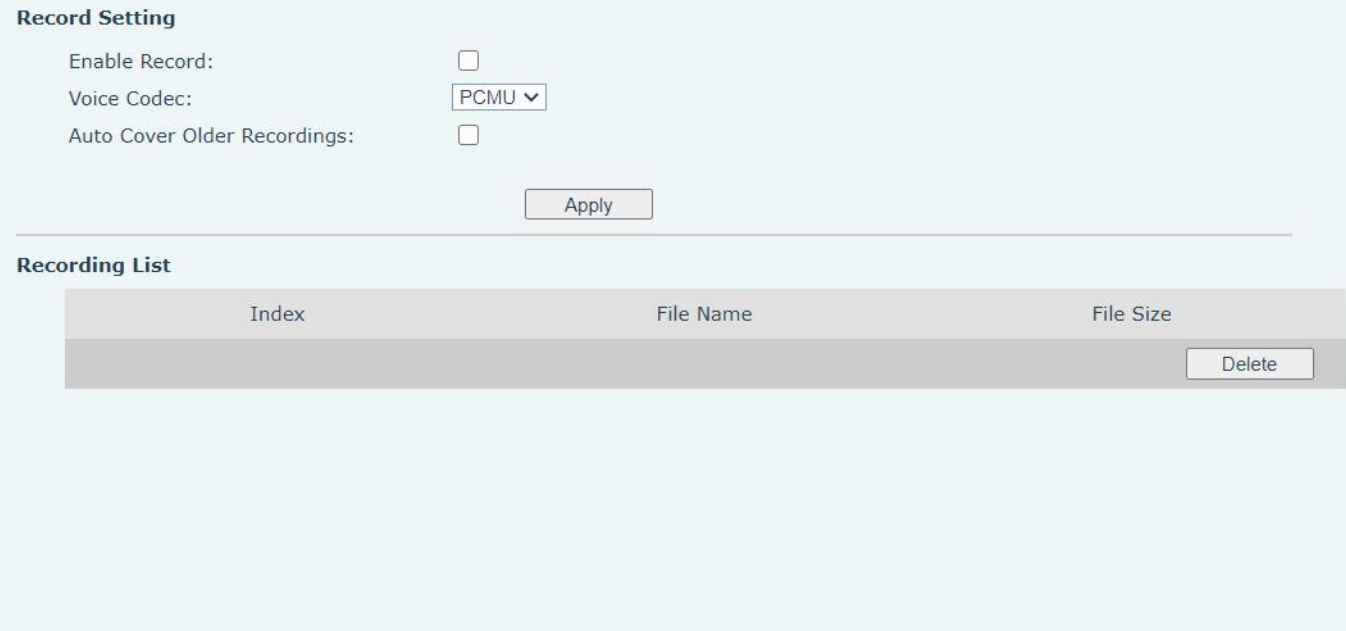

### <span id="page-22-3"></span>*Picture 16 - recording settings Page*

### <span id="page-22-2"></span>**8.2 MCAST**

This feature allows user to make some kind of broadcast call to people who are in multicast group. User can configure a multicast DSS Key on the device, which allows user to send a Real Time Transport Protocol (RTP) stream to the pre-configured multicast address without involving SIP signaling. You can also configure the device to receive an RTP stream from pre-configured multicast listening address without involving SIP signaling. You can specify up to 10 multicast listening addresses.

W712 User Manual

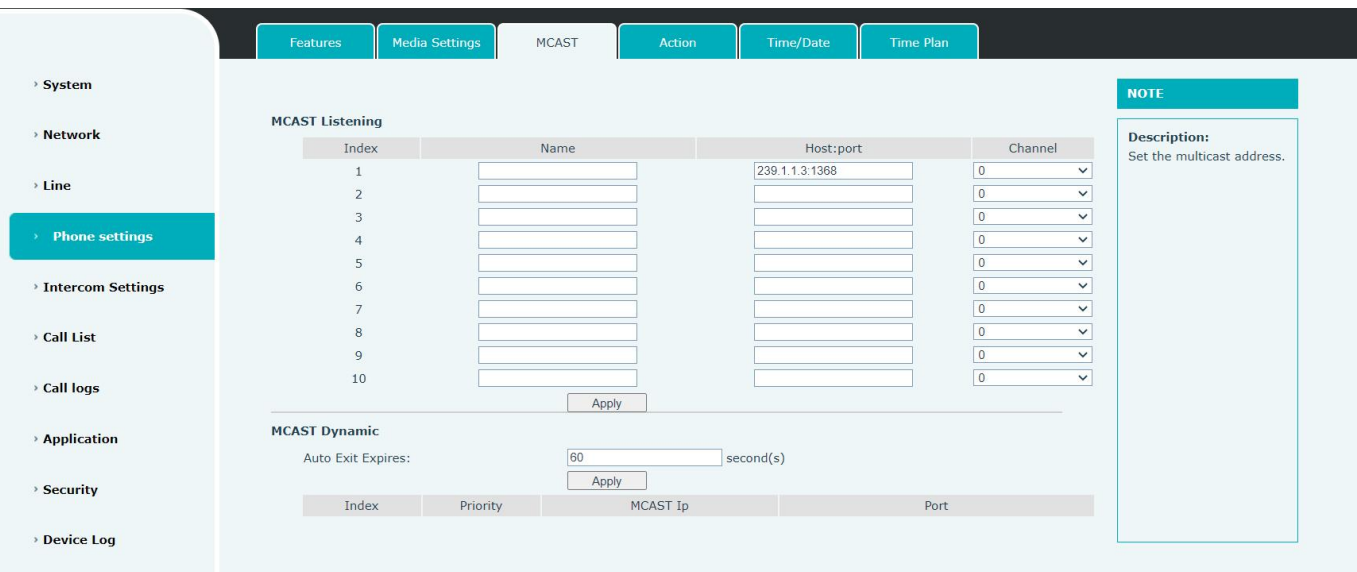

<span id="page-23-1"></span>*Picture 17 - Multicast Settings Page*

#### <span id="page-23-2"></span>*Table 3 - MCAST Parameters on Web*

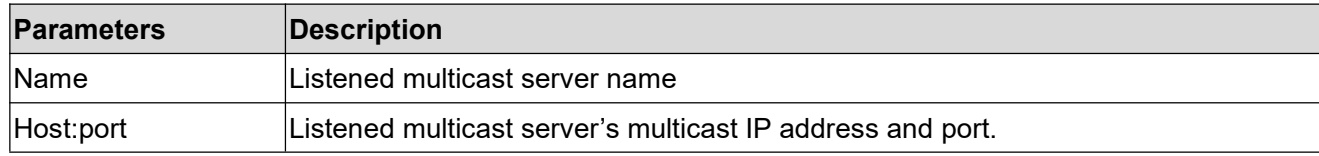

#### **Multicast:**

- Go to web page of [**Intercom Settings**] >> [**Transfer Number**] Set the programming address
- **•** Click Apply.
- Set up the name, host and port of the receiving multicast on the web page of [Phone Settings] >> [**MCAST**].
- **•** Press the PTT key of the intercom
- Receive end will receive multicast call and play multicastautomatically.The receiver will receive a multicast and automatically play the multicast

### <span id="page-23-0"></span>**8.3 SIP Hotspot**

SIP hotspot is a simple but practical function. With simple configurations, the SIP hotspot function can implement group ringing. SIP accounts can be expanded.

The users can set functions as a SIP hotspot and other devices set (B and C) function as SIP hotspot clients. When somebody calls device set A, device sets A, B, and C all ring at the same time. When any device set answers the call, other device sets stop ringing. The call can be answered by only one device set.

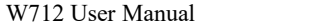

When B or C initiates a call, the SIP number registered by device set A is the calling number.

To set a SIP hotspot, register at least one SIP account.

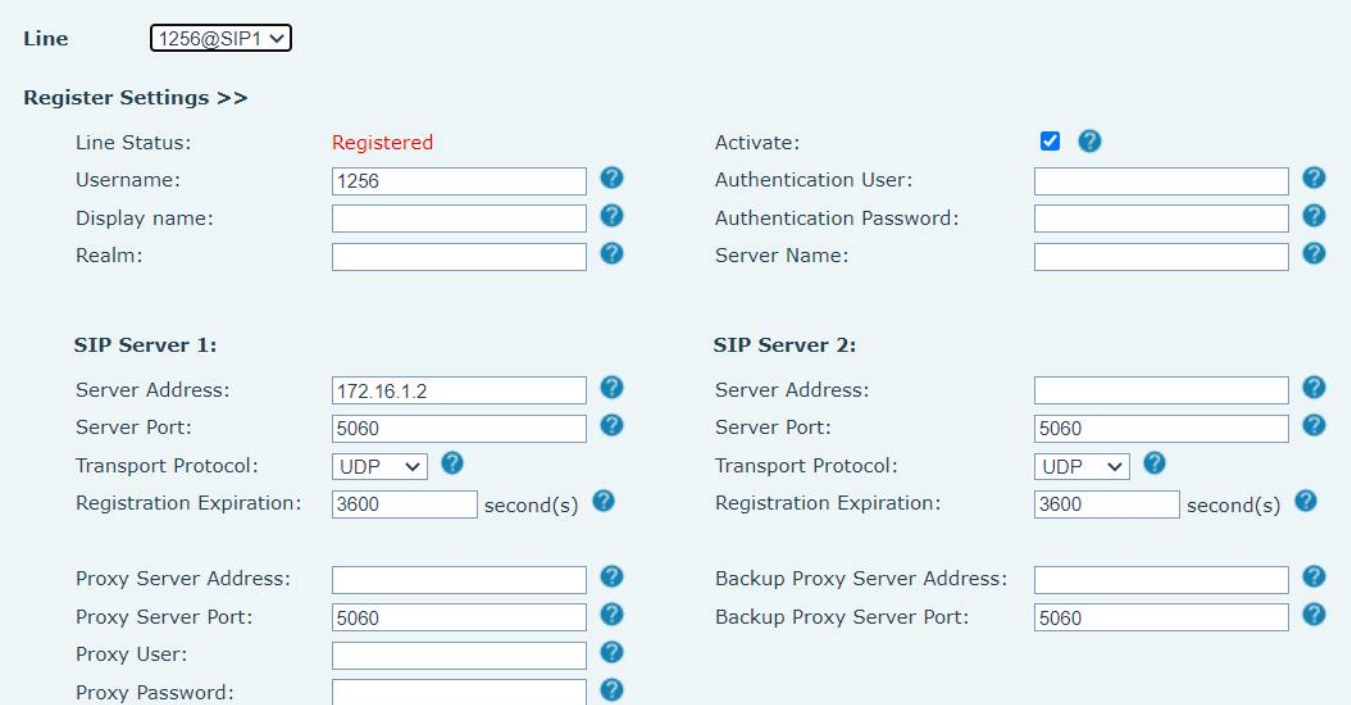

### <span id="page-24-0"></span>*Picture 18 - Register SIP account*

### <span id="page-24-1"></span>*Table 4 - SIP hotspot Parameters*

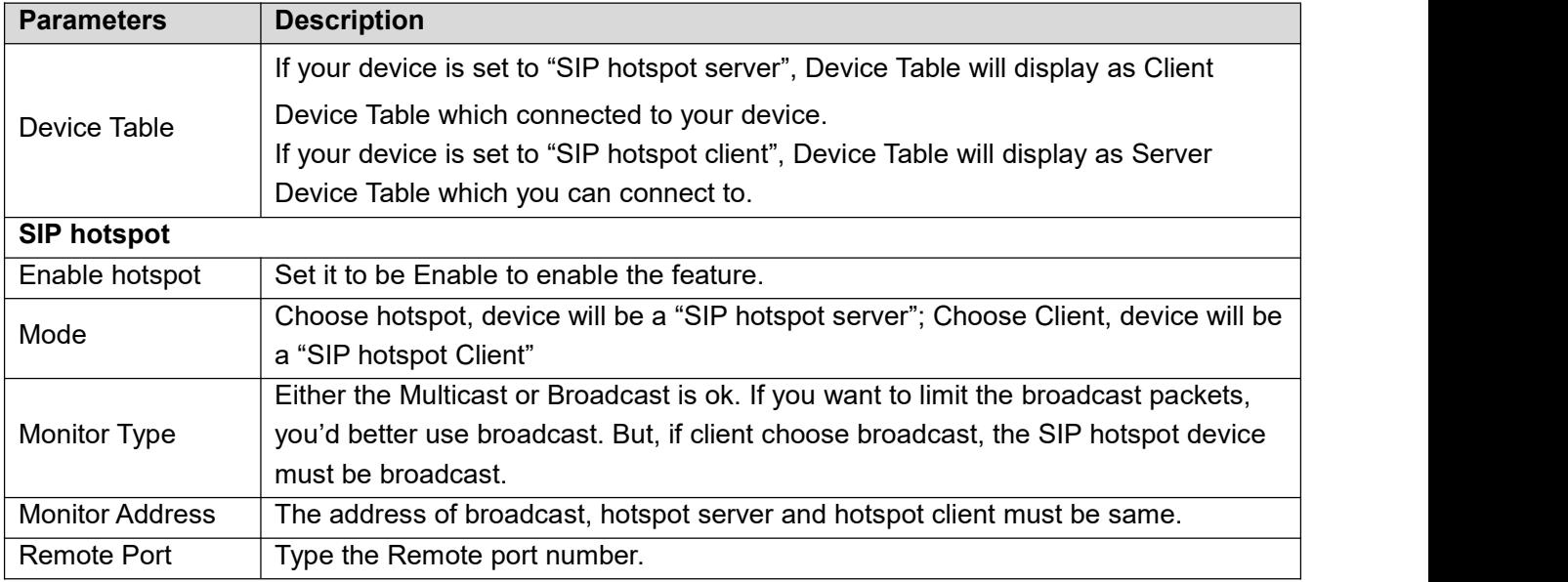

Configure SIP hotspot server:

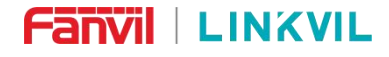

#### W712 User Manual

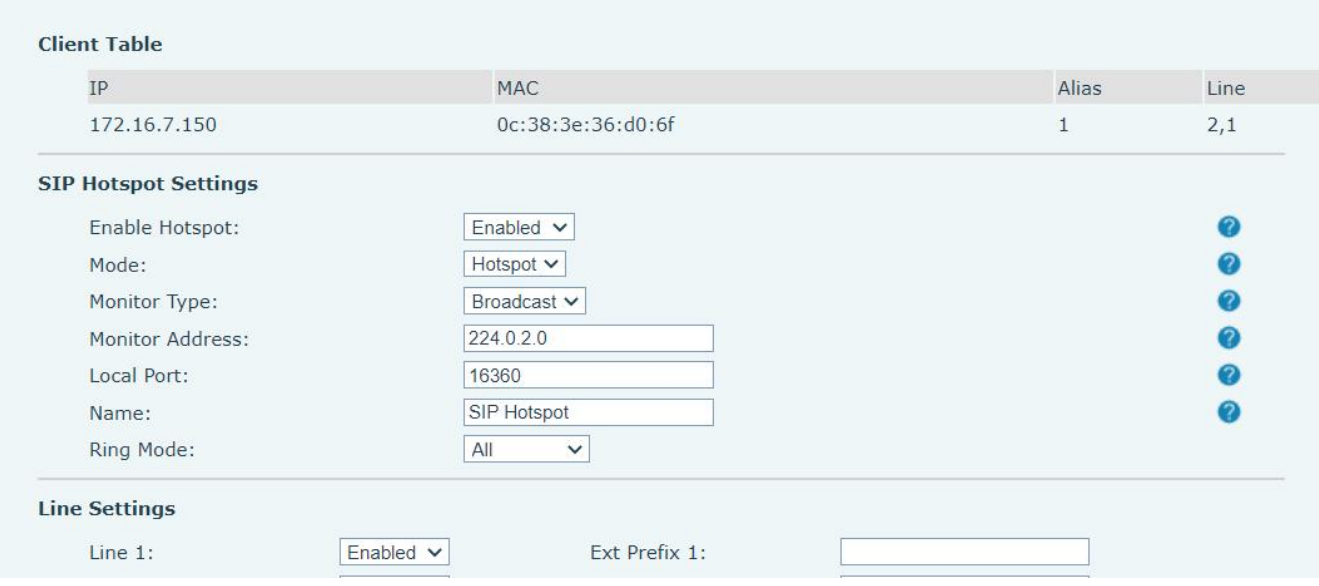

#### <span id="page-25-0"></span>*Picture 19 - SIP hotspot server configuration*

Configure SIP hotspot client:

To set as a SIP hotspot client, no SIP account needs to be set. The device set will automatically obtain and configure a SIP account. On the SIP Hotspot tab page, set Mode to Client. The values of other options are the same as those of the hotspot.

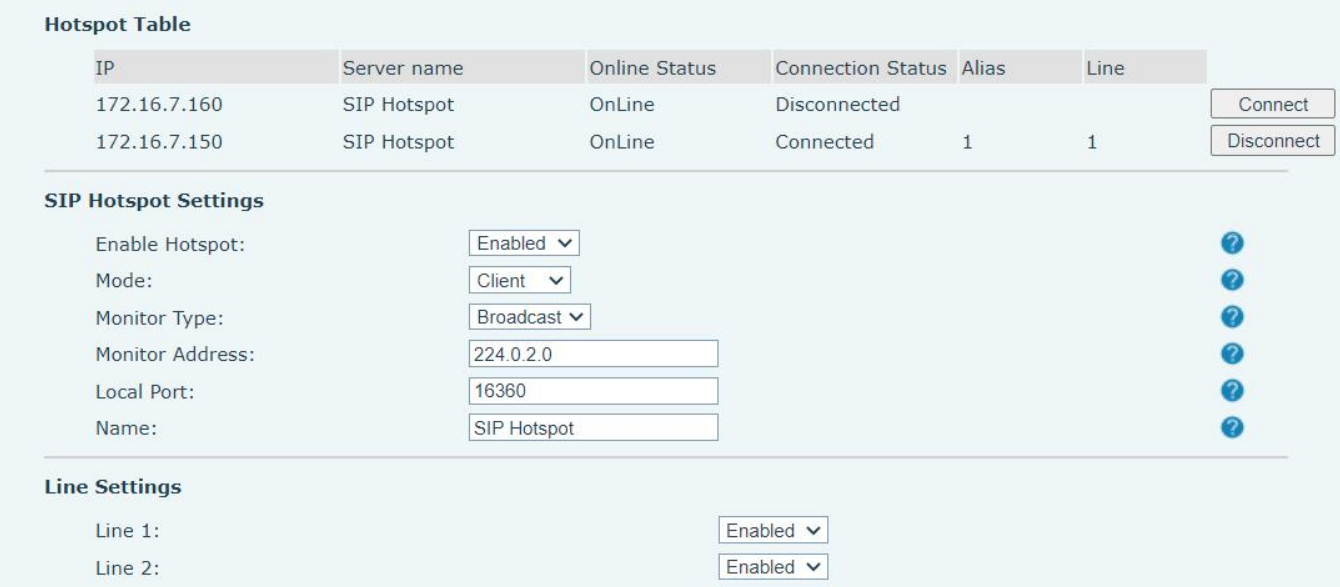

#### <span id="page-25-1"></span>*Picture 20 - SIP hotspot client configuration*

As the hotspot server, the default extension number is 0. When the device is used as the client, the extension number is increased from 1, you can view the extension number through the [**SIP Hotspot**] page. Call extension number:

• The hotspot server and the client can dial each other through the extension number.

For example, extension 1 dials extension 0.

#### W712 User Manual

## <span id="page-27-0"></span>**9 Web Configurations**

### <span id="page-27-1"></span>**9.1 Web Page Authentication**

The user can log into the web page of the device to manage the user's device information and operate the device. Users must provide the correct user name and password to log in.

### <span id="page-27-2"></span>**9.2 System >> Information**

User can get the system information of the device in this page including,

- Model
- Hardware Version
- Software Version
- **I** Uptime
- **Memory information**
- System time

And summarization of network status,

- Network Mode
- **Ethernet MAC**
- Wi-Fi MAC
- **Ethernet IP**
- Wi-Fi IP
- Subnet Mask
- **Default Gateway**

Besides, summarization of SIP account status,

- SIP User
- SIP account status (Registered / Unapplied / Trying / Timeout)

### <span id="page-27-3"></span>**9.3 System >> Account**

On this page the user can change the password for the login page.

Users with administrator rights can also add or delete users, manage users, and set permissions and passwords for new users.

### <span id="page-27-4"></span>**9.4 System >> Configurations**

On this page, users with administrator privileges can view, export, or import the device configuration, or restore the device to factory Settings.

**Clear Configurations**

W712 User Manual

Select the module in the configuration file to clear.

SIP: account configuration.

AUTOPROVISION: automatically upgrades the configuration

TR069:TR069 related configuration

**Clear Data Tables**

Select the local data table to be cleared, all selected by default.

**Reset device**

The device data will be cleared, including configuration and database tables.

## <span id="page-28-0"></span>**9.5 System >> Upgrade**

Web page: Login device web page, go to [**System**] >> [**Upgrade**]

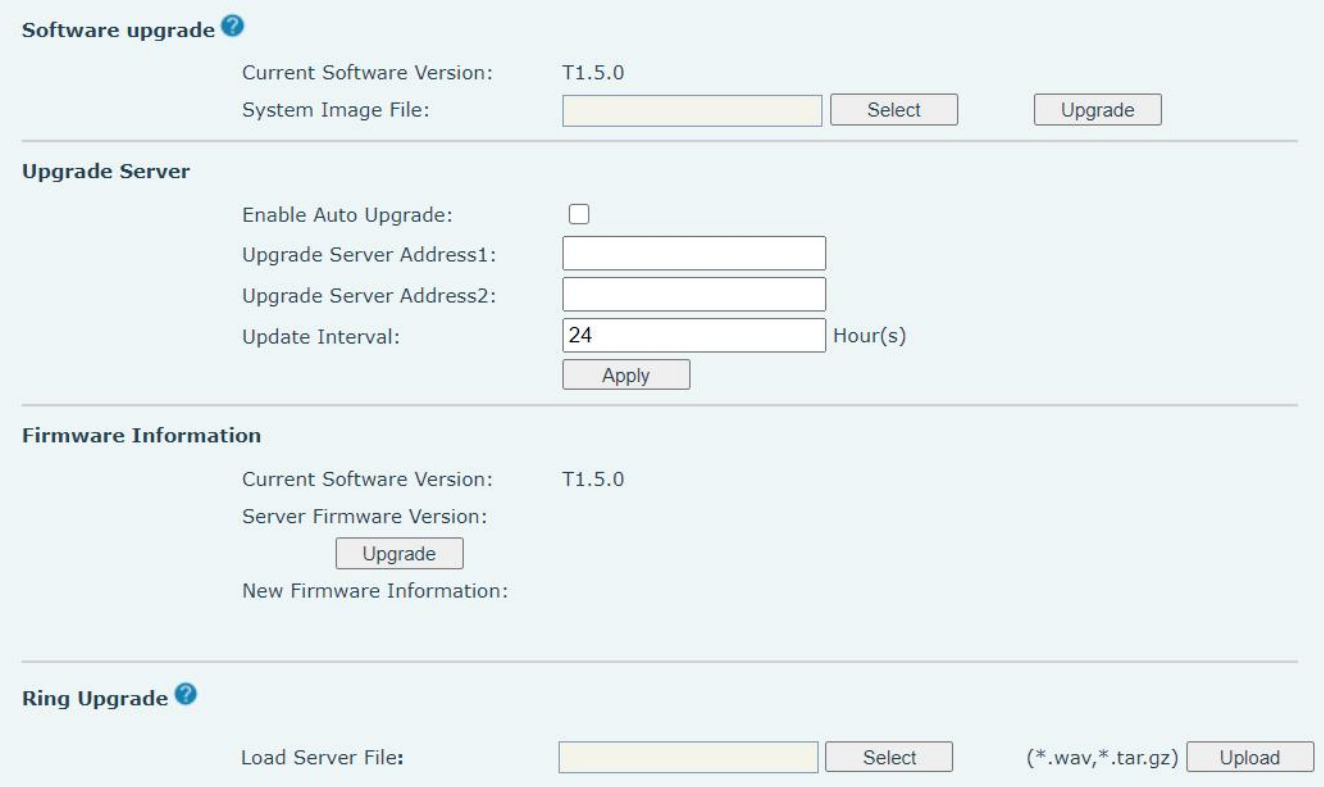

### *Picture 21 - Web page firmware upgrade*

### <span id="page-28-2"></span><span id="page-28-1"></span>*Table 5 - Firmware upgrade*

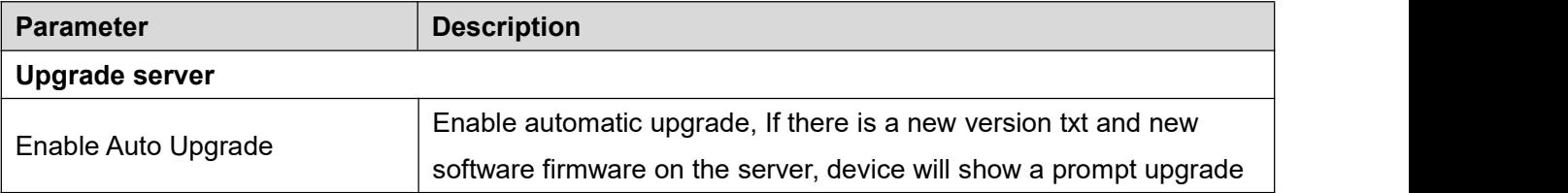

W712 User Manual

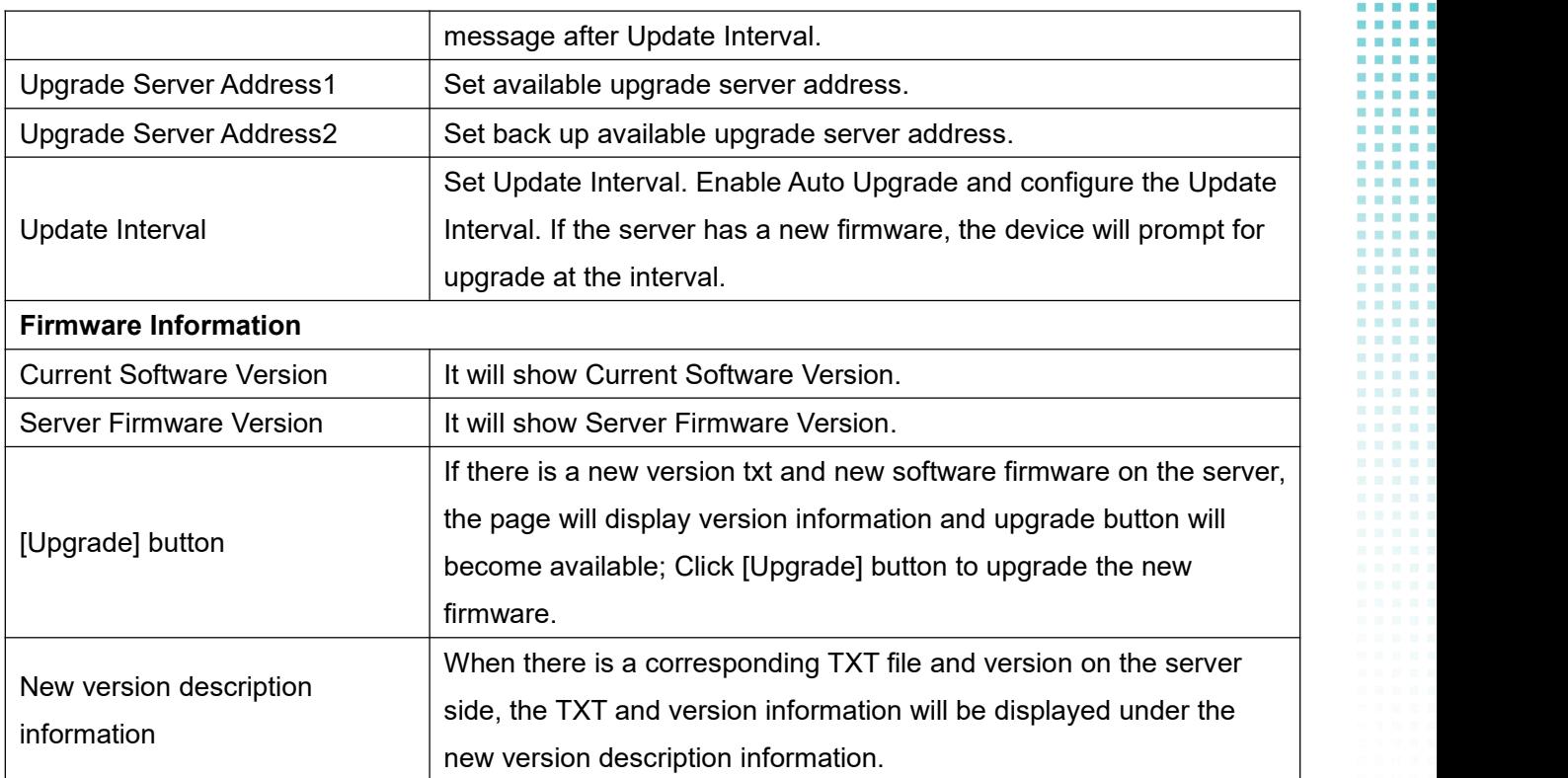

- The file requested from the server is a TXT file called vendor\_model\_hw1\_0.txt.Hw followed by the hardware version number, it will be written as hw1\_0 if no difference on hardware. All Spaces in the filename are replaced by underline.
- For example, the txt file name requested by X7C device is linkvil \_w712\_hwv1\_0.txt
- The URL requested by the device is HTTP:// server address/vendor\_Model\_hw10 .txt:The new version and the requested file should be placed in the download directory of the HTTP server, as shown in the figure:
- TXT file format must be UTF-8
- vendor\_model\_hw10.TXT The file format is as follows:
- Version=2.12.1 #Firmware

Firmware=xxx/xxx.z #URL, Relative paths are supported and absolute paths are possible,

distinguished by the presence of protocol headers.

BuildTime=2022.05.06 20:00

Info=TXT

**Xxxxx Xxxxx** 

**Xxxxx** 

**Xxxxx** 

#### W712 User Manual

## <span id="page-30-0"></span>**9.6 System >> Auto Provision**

The Auto Provision settings help IT manager or service provider to easily deploy and manage the devices in mass volume. For the detail of Auto Provision, please refer to this link Auto Provision Description。 device Webpage: Login and go to [**System**] >> [**Auto provision**].

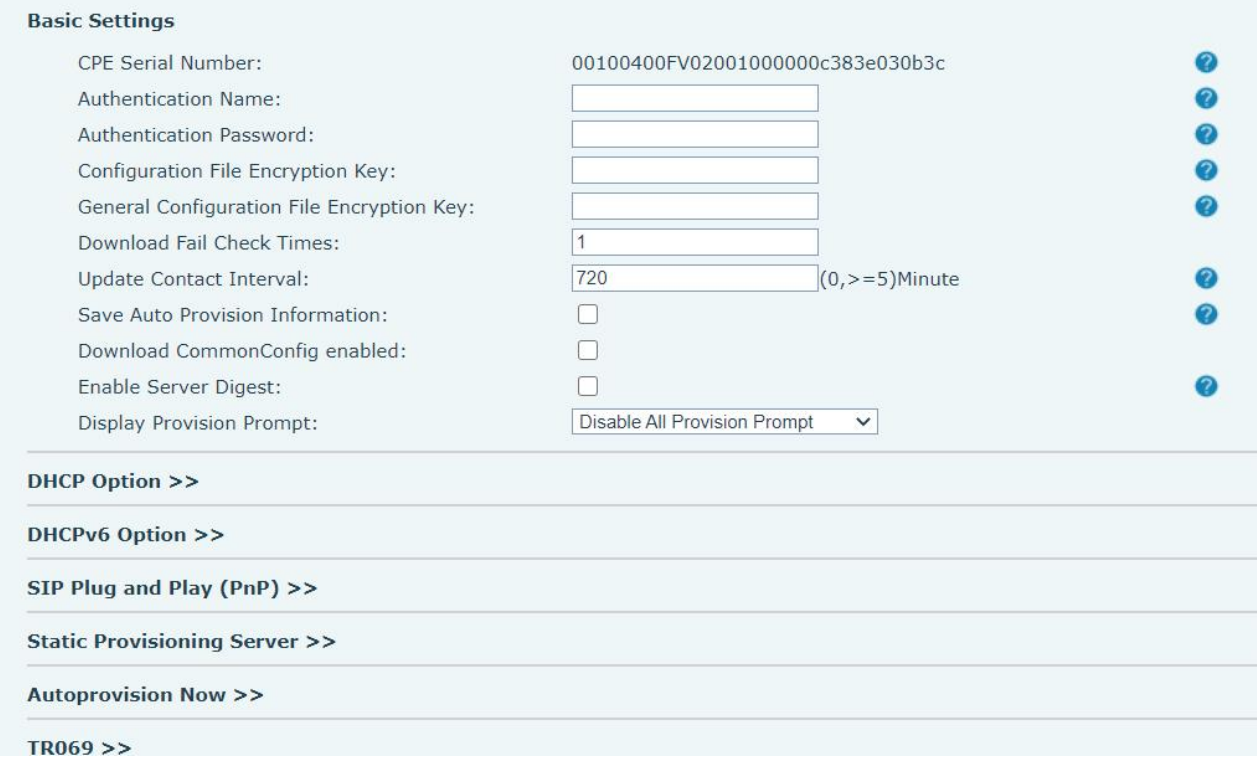

### <span id="page-30-1"></span>*Picture 22 - Page auto provision Settings*

Fanvil devices support SIP PnP, DHCP options, Static provision, TR069. If all of the 4 methods are enabled, the device will be upgraded according to the method obtained first.

Transferring protocol: FTP, TFTP, HTTP, HTTPS

This article only briefly introduces automatic deployment. For details, please refer to the document **Fanvil Auto Provision**.

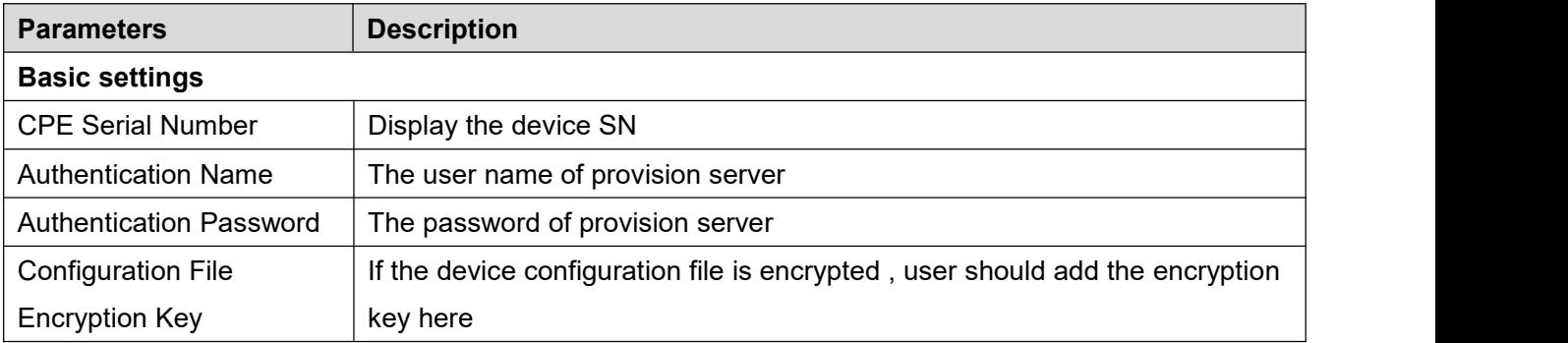

### <span id="page-30-2"></span>*Table 6 - Auto Provision*

. . . . - 19 . . . . . . . - 19 - 19 . . ٠ . .

> ń i. i<br>S ò

ī ī ī

i.

ū

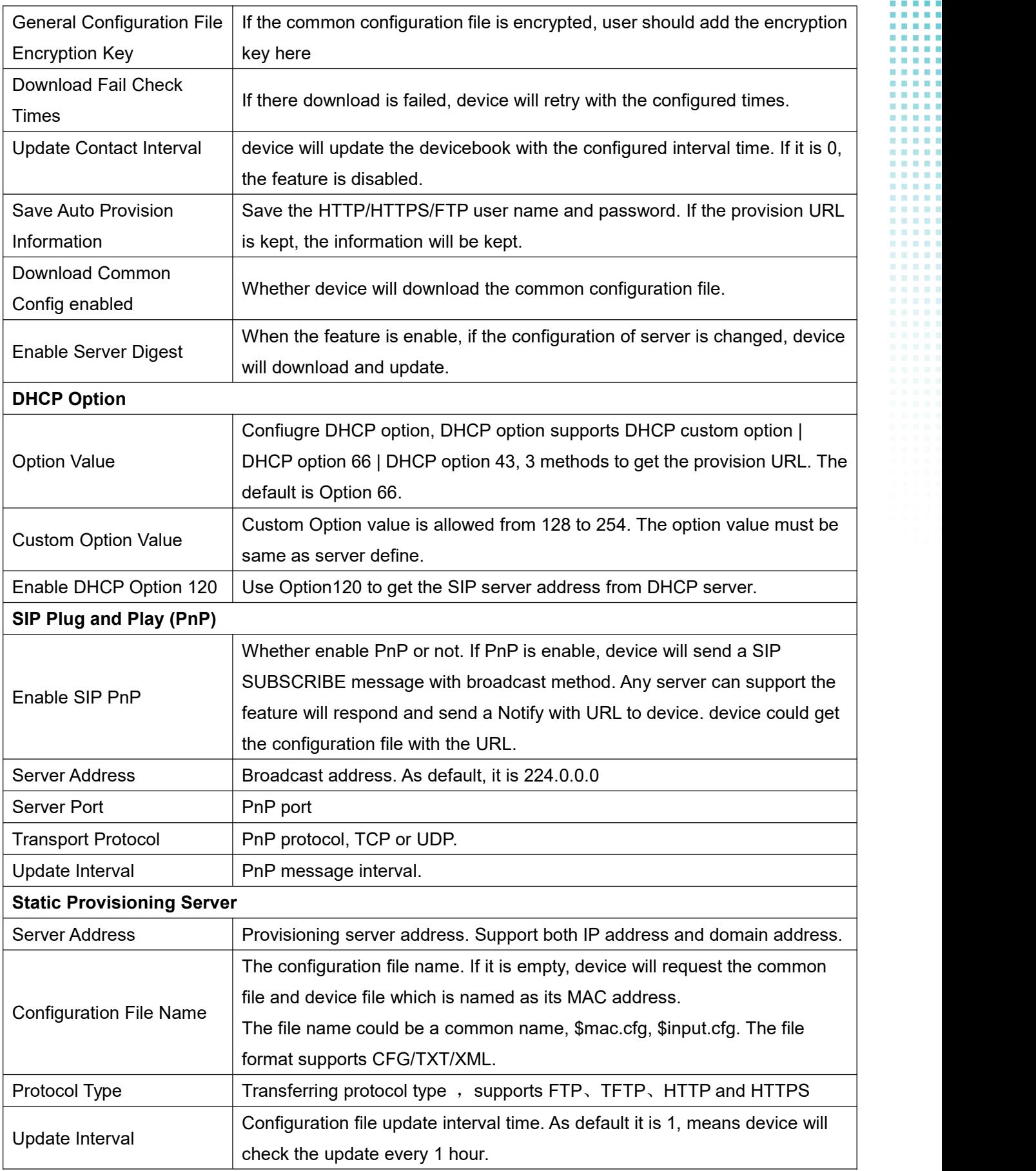

W712 User Manual

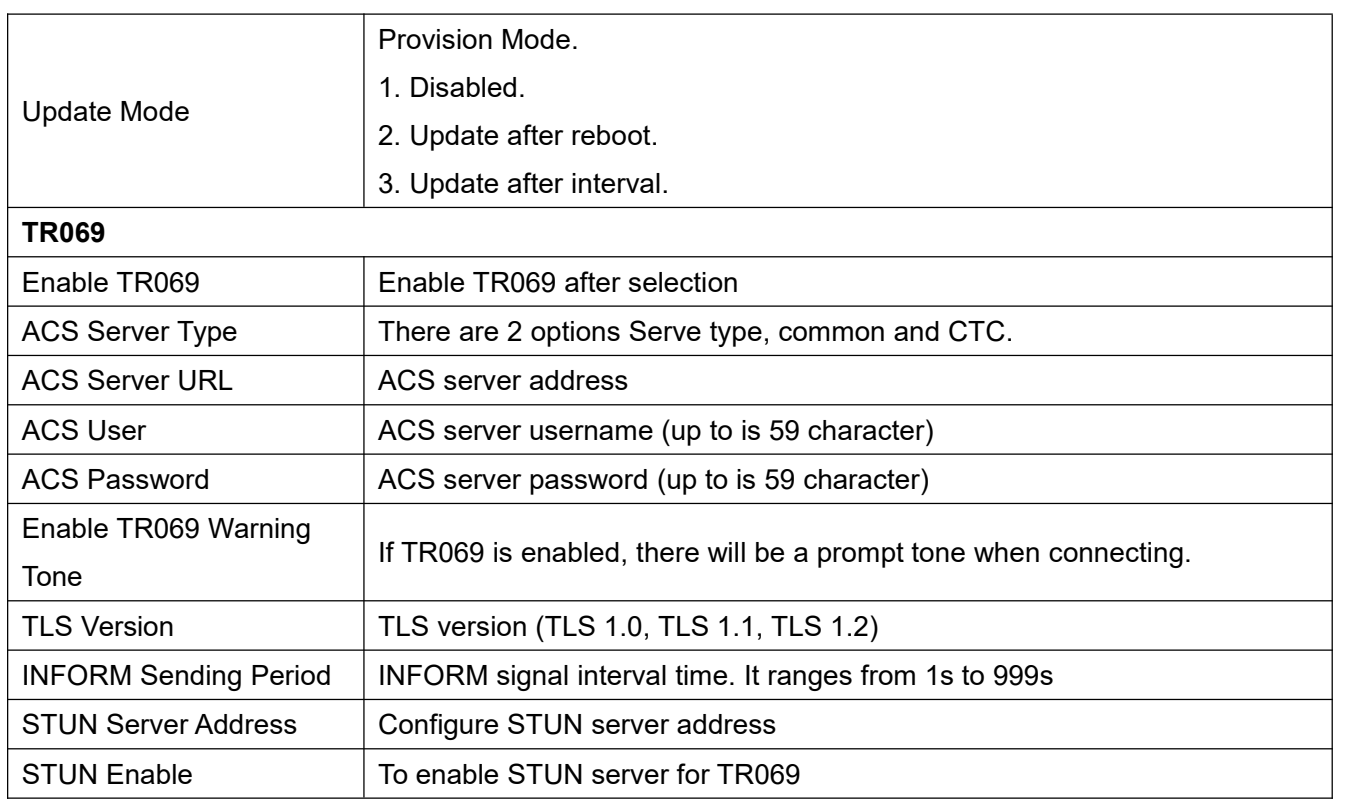

## <span id="page-32-0"></span>**9.7 System >> Tools**

Tools provided in this page help users to identify issues at trouble shooting. Please refer to 10 [Trouble](#page-56-0) Shooting for more detail.

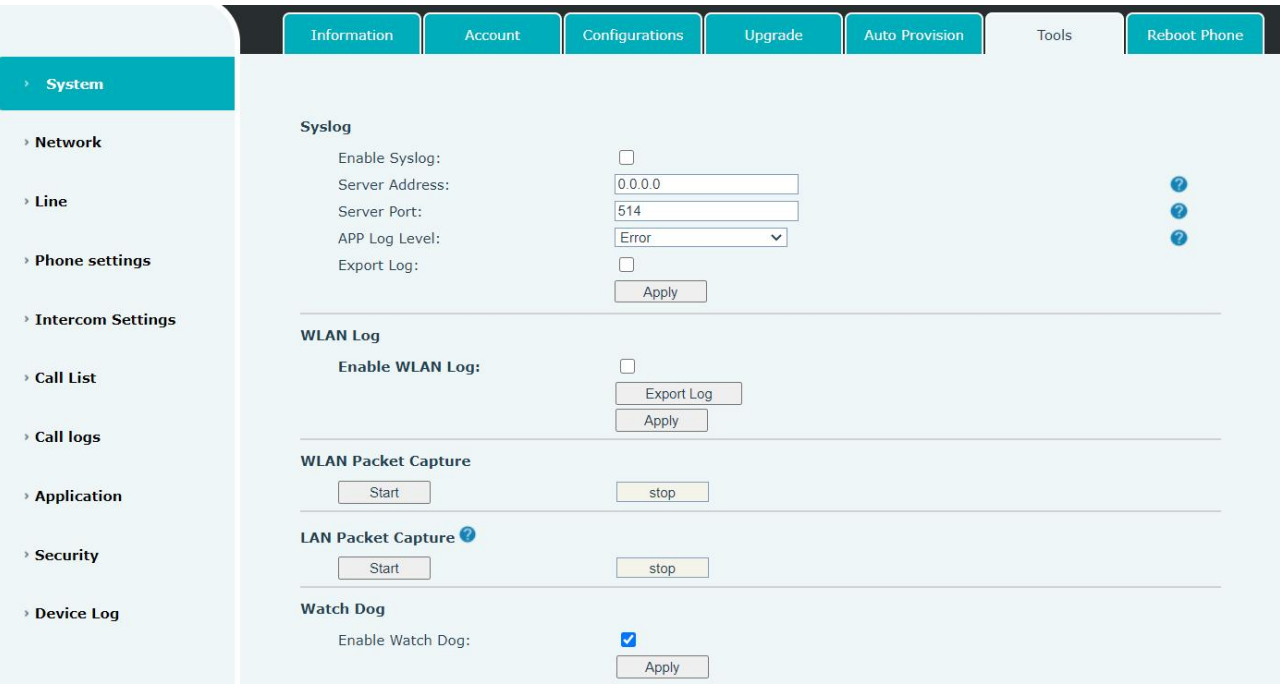

<span id="page-32-1"></span>*Picture 23 - Tools*

W712 User Manual

## <span id="page-33-0"></span>**9.8 System >> Reboot device**

This page can restart the device.

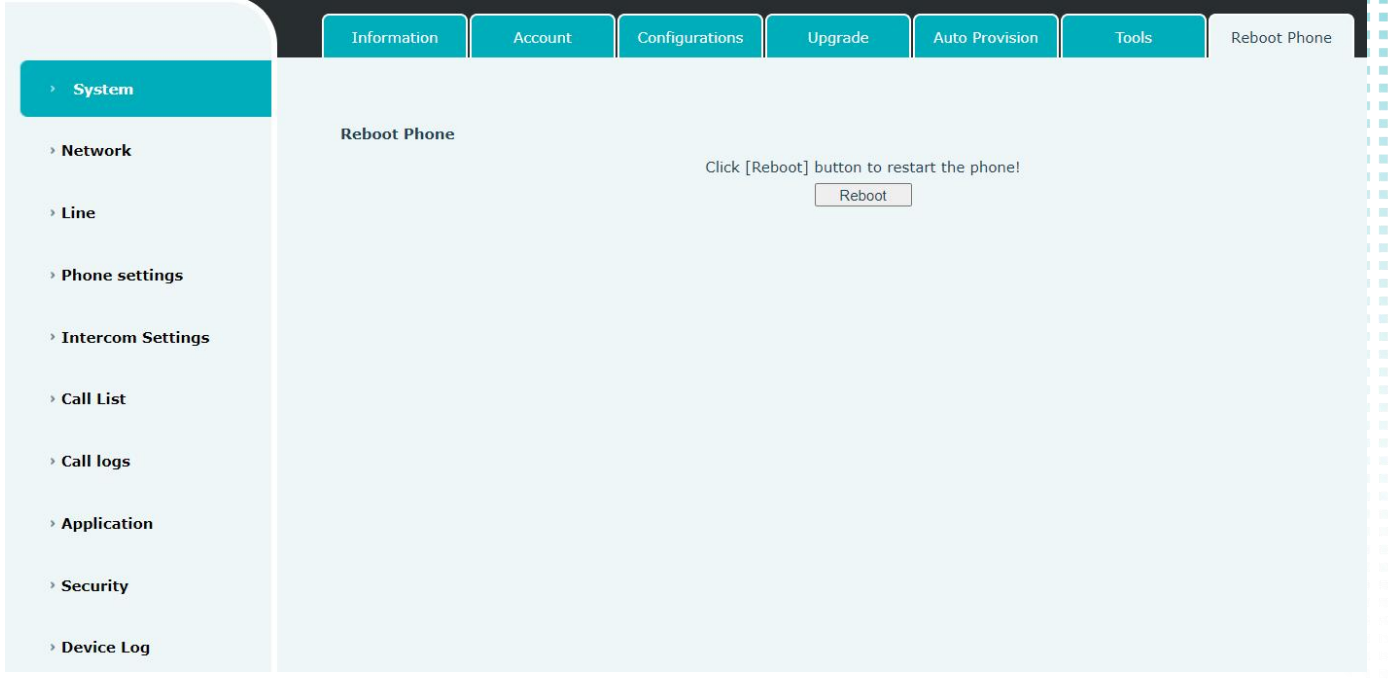

<span id="page-33-3"></span>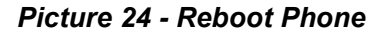

### <span id="page-33-1"></span>**9.9 Network >> Basic**

<span id="page-33-2"></span>This page allows users to configure network connection types and parameters.

### **9.9.1 Network Settings**

#### **IP Mode**

There are 3 network protocol mode options, IPv4, IPv6 and IPv4 & IPv6.

Users can set iton the webpage [**Network**] >> [**Basic**].Select Wi-Fi for the network type, and you can set the network mode.

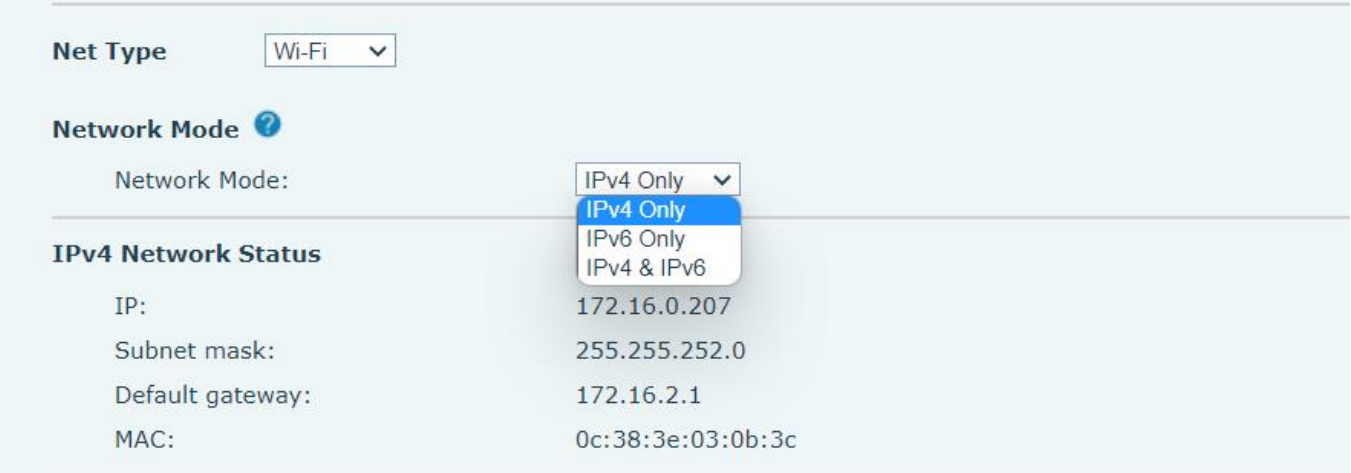

#### <span id="page-34-0"></span>W712 User Manual

### *Picture 25 - Network mode Settings*

#### **IPv4**

In IPv4 mode, there are 3 connection mode options: DHCP, PPPoE and Static IP.

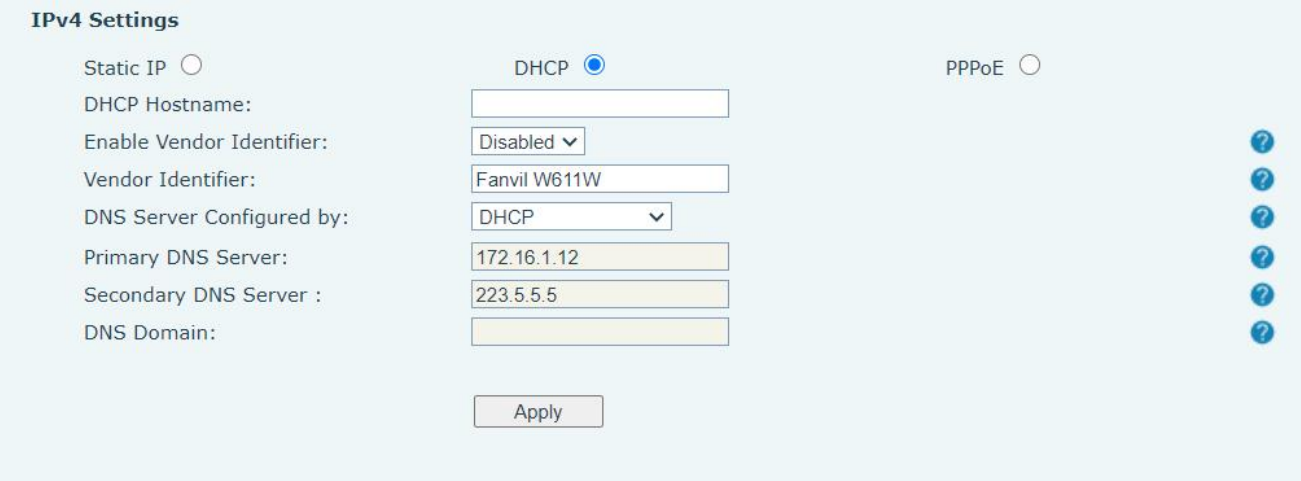

### <span id="page-34-1"></span>*Picture 26 - DHCP network mode*

When using DHCP mode, device will get the IP address from DHCP server (router).

- Use DHCP DNS:It is enabled as default. "Enable" means device will get DNS address from DHCP server and "disable" means not.
- Use DHCP time: It is disabled as default. "Enable" to manage the time of get DNS address from DHCP server and "disable" means not.

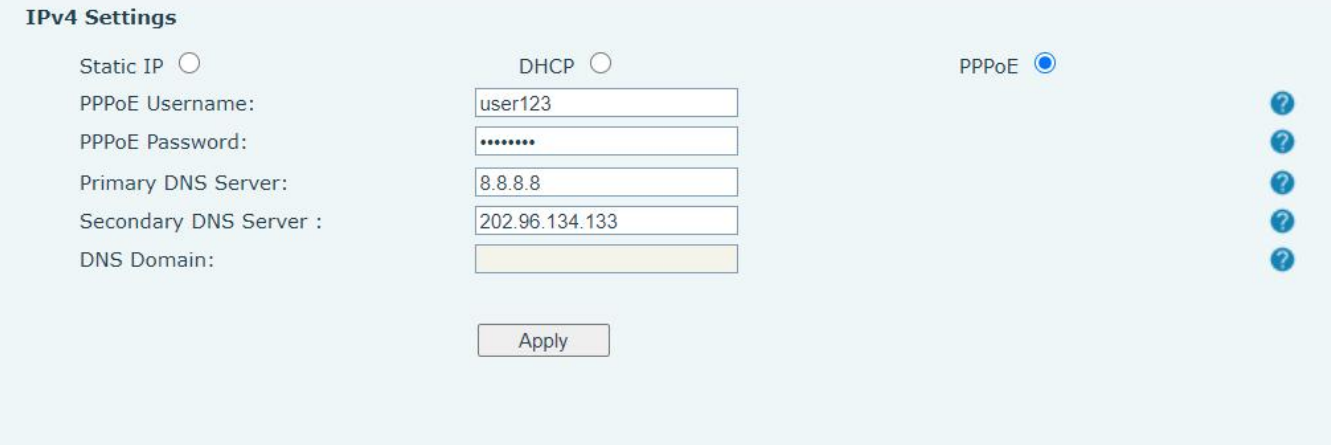

### <span id="page-34-2"></span>*Picture 27 - PPPoE network mode*

When using PPPoE, device will get the IP address from PPPoE server.

Username: PPPoE user name.

#### W712 User Manual

#### Password: PPPoE password.

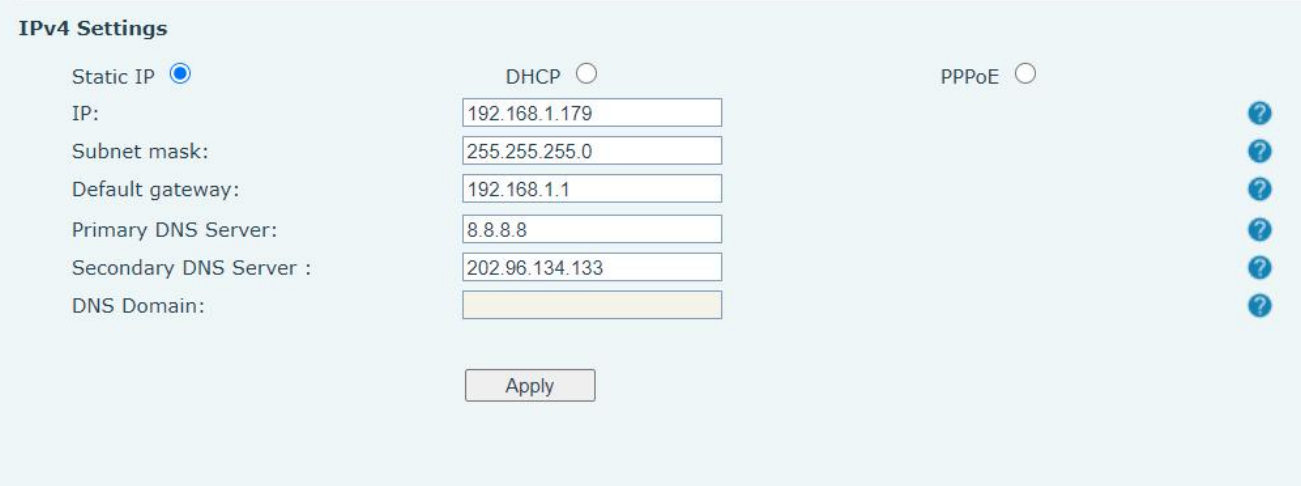

### <span id="page-35-0"></span>*Picture 28 - Static IP network mode*

When using Static IP mode, user must configure the IP address manually.

- IP Address: device IP address.
- $\bullet$  Mask: sub mask of your LAN.

 $\mathbf I$ 

- Gateway: The gateway IP address. device could access the other network via it.
- **•** Primary DNS: Primary DNS address. The default is 8.8.8.8, Google DNS server address.
- Secondary DNS: When primary DNS is not available, Secondary DNS will work.

#### **IPv6**

In IPv6, there are 2 connection mode options, DHCP and Static IP.

- DHCP configuration refers to IPv4 introduction in last page.
- Static IP configuration is almost same as IPv4's, except the IPv6 Prefix.
- IPv6 Prefix: IPv6 prefix, it is similar with mask of IPv4.

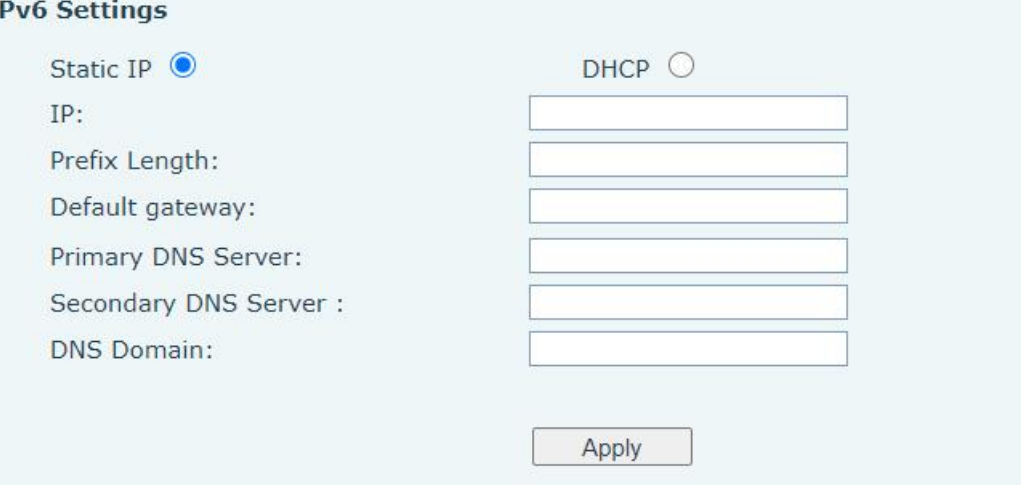

#### <span id="page-36-1"></span>W712 User Manual

#### *Picture 29 - IPv6 Static IP network mode*

### <span id="page-36-0"></span>**9.9.2 VPN**

Virtual Private Network (VPN) is a technology to allow device to create a tunneling connection to a server and becomes part of the server's network. The network transmission of the device may be routed through the VPN server.

For some users, especially enterprise users, a VPN connection might be required to be established before activate a line registration. The device supports two VPN modes, Layer 2 Transportation Protocol (L2TP) and OpenVPN.

The VPN connection must be configured and started (or stopped) from the device web portal.

**L2TP**

### *NOTICE! The device only supports non-encrypted basic authentication and non-encrypted data tunneling. For users who need data encryption, please use OpenVPN instead.*

To establish a L2TP connection, users should log in to the device web portal, open webpage [**Network**] >> [**VPN**]. In VPN Mode, check the "Enable VPN" option and select "L2TP", then fill in the L2TP server address, Authentication Username, and Authentication Password in the L2TP section. Press "Apply" then the device will try to connect to the L2TP server.

When the VPN connection established, the VPN IP Address should be displayed in the VPN status. There may be the delay of the connection establishment. User may need to refresh the page to update the status.

Once the VPN is configured, the device will try to connect with the VPN automatically when the device boots up every time until user disable it. Sometimes, if the VPN connection does not establish immediately, user may try to reboot the device and check if VPN connection established after reboot.

#### **OpenVPN**

To establish an OpenVPN connection, user should get the following authentication and configuration files from the OpenVPN hosting provider and name them as the following,

OpenVPN Configuration file: client.ovpn CA Root Certification: ca.crt Client Certification: client.crt Client Key: client.key

User then upload these files to the device in the web page [**Network**] >> [**VPN**], select OpenVPN Files. Then user should check "Enable VPN" and select "OpenVPN" in VPN Mode and click "Apply" to enable OpenVPN connection. Same as L2TP connection, the connection will be established every time when system rebooted until user disable it manually.

#### W712 User Manual

## <span id="page-37-0"></span>**9.10 Network >> Wi-Fi Settings**

The default network priority is Ethernet

The current device supports coexistence of wifi and Ethernet, and users can log in to the web page with any network address for configuration

For example, WiFi access IP is 172.16.3.138 and Ethernet access IP is 172.16.7.116

Page login 172.16.7.116, 172.16.3.138 Any network address login page for configuration

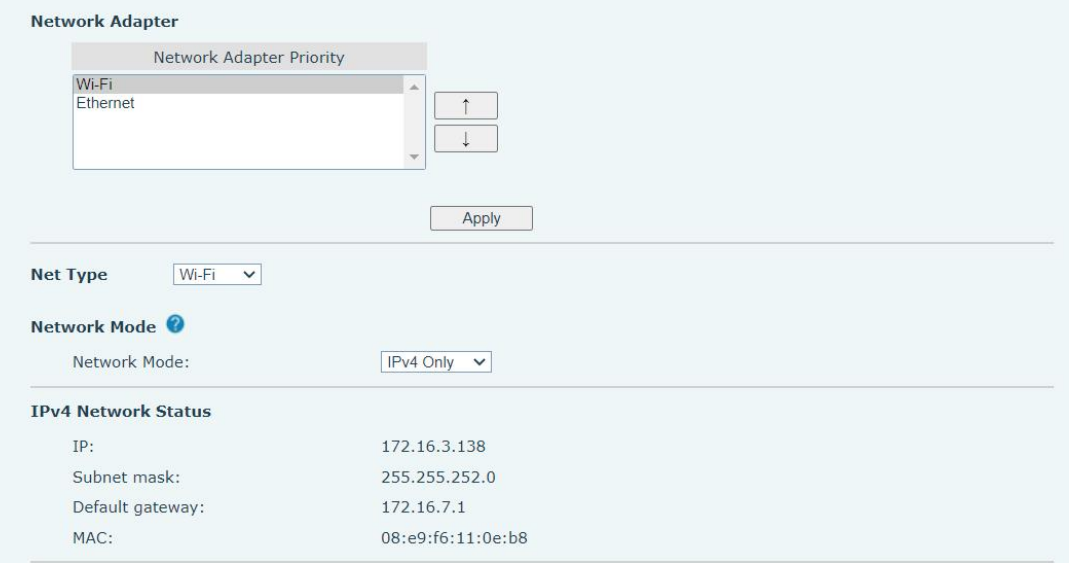

<span id="page-37-1"></span>*Picture 30 - Network Priority*

After inserting WiFi Dongle, this page can open WiFi and add wifi information to view the wireless network list

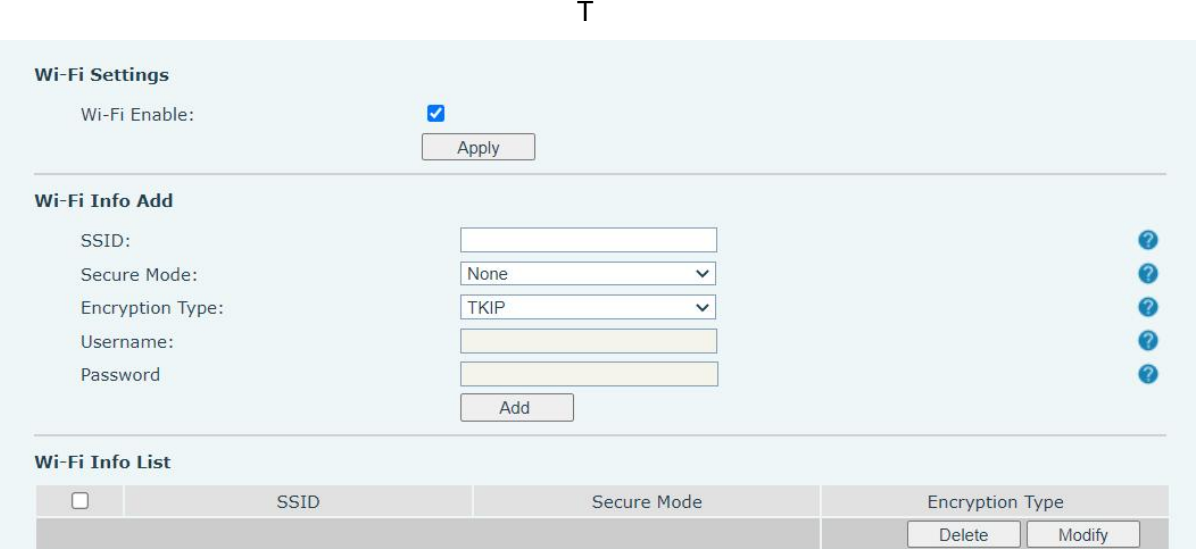

<span id="page-37-2"></span>*Picture 31 - WiFi Settings*

#### W712 User Manual

## <span id="page-38-0"></span>**9.11 Network >> Service Port**

This page provides settings for Web page login protocol, protocol port settings and RTP port.

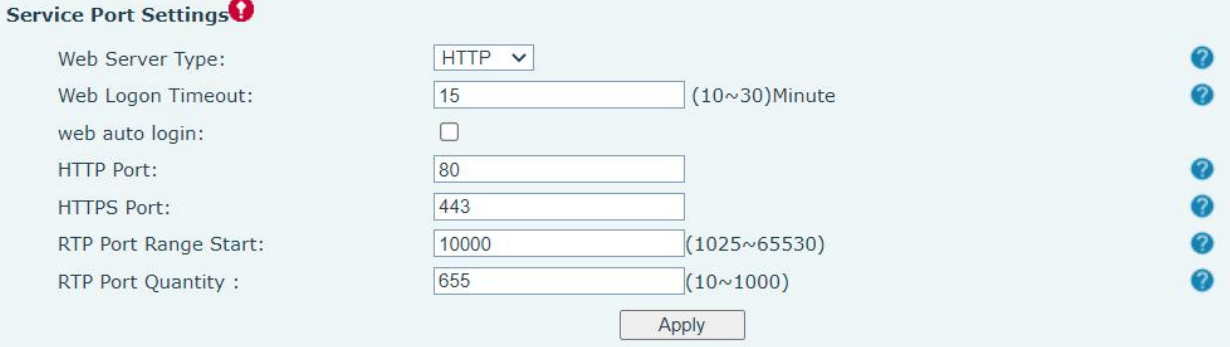

### *Picture 32 - Service Port Settings*

### <span id="page-38-4"></span><span id="page-38-3"></span>*Table 7 - Service port*

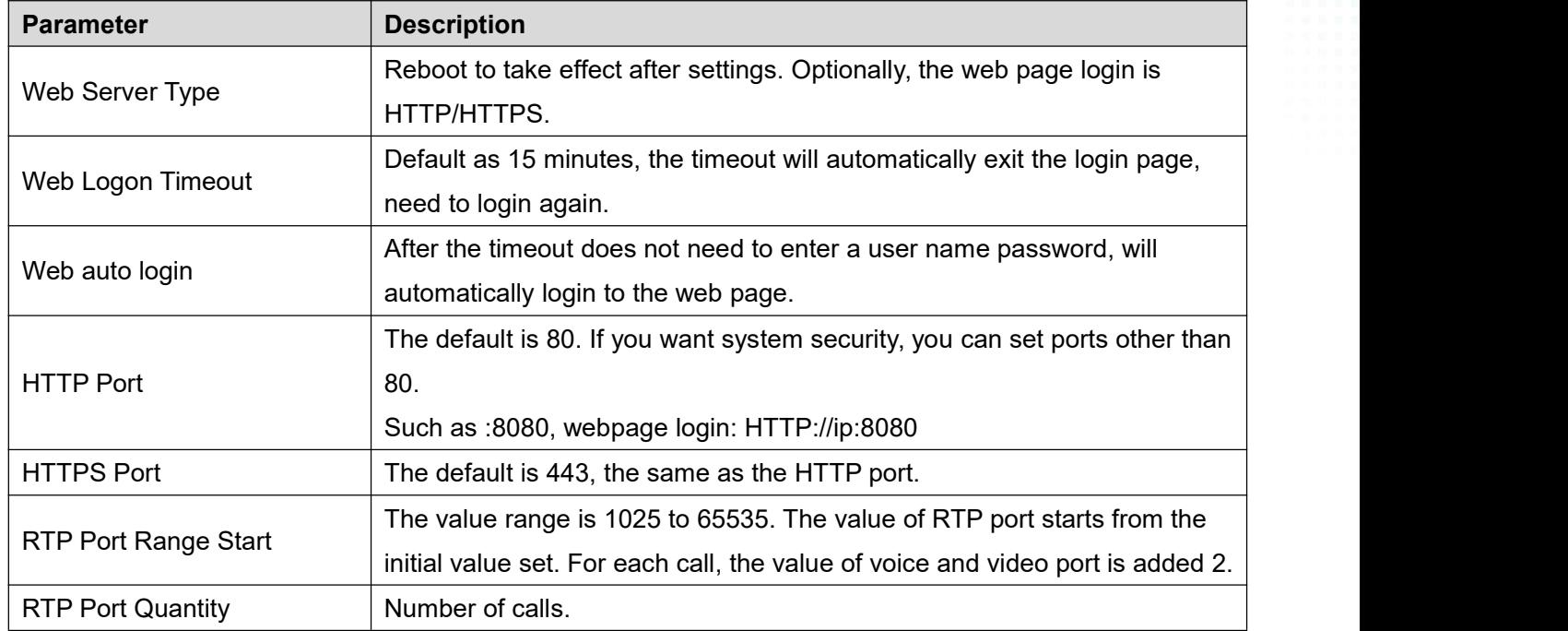

### <span id="page-38-1"></span>**9.12 Network >> VPN**

<span id="page-38-2"></span>Users can configure a VPN connection on this page. See **[9.9.2](#page-38-1) VPN** for more details.

### **9.13 Line >> SIP**

Configure the Line service configuration on this page.

### <span id="page-38-5"></span>*Table 8 - Line configuration on the web page*

W712 User Manual

. . . . ٠ - 19 . - 13 . . . . . - 19 - 19 m a ka

> ä ä ü ī ä

Ī i. i. İ,  $\frac{1}{2}$ i. ī . . . .

> i. Ė

> > ū Ė  $\overline{\phantom{a}}$

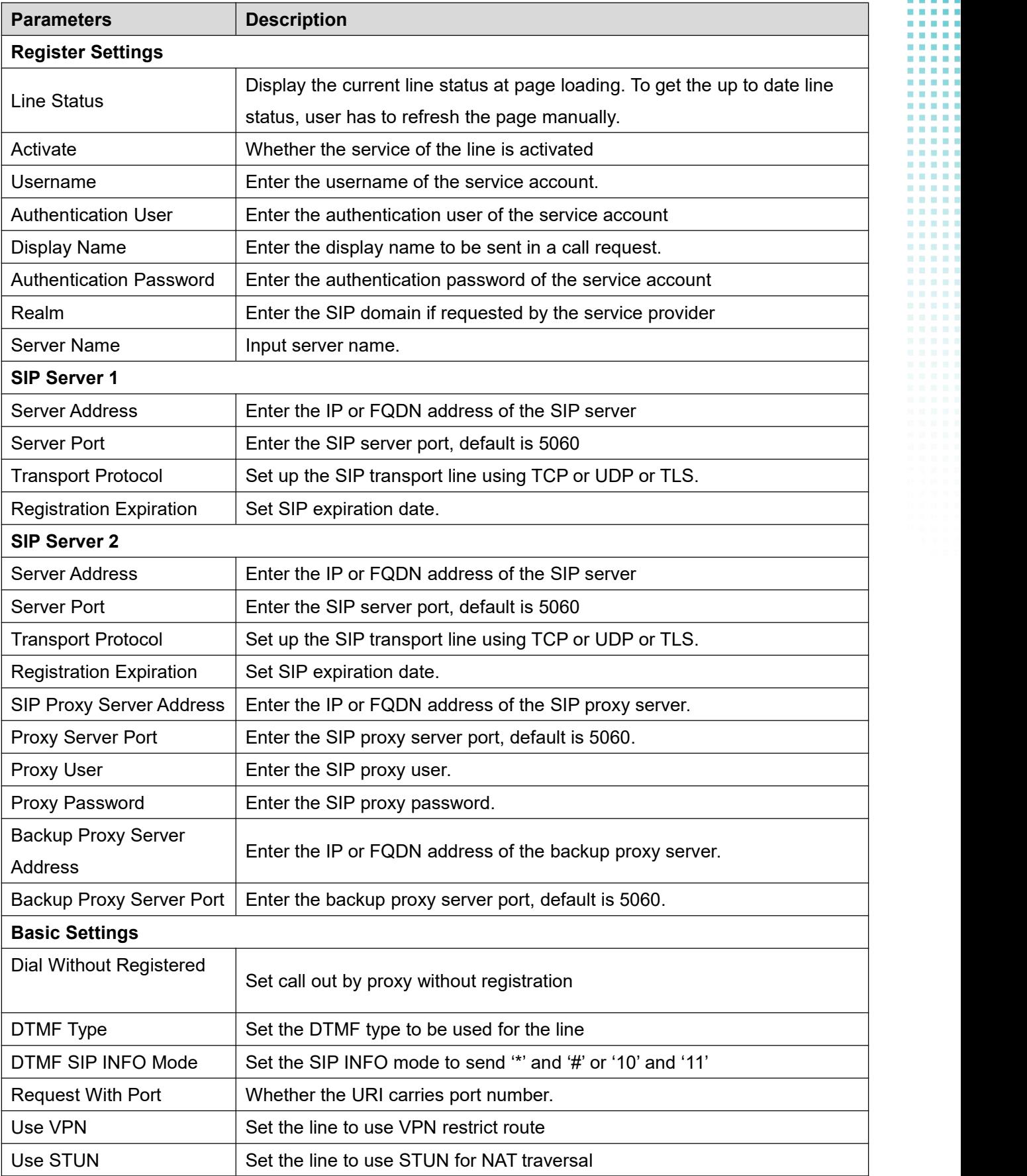

. . . . - 13 - 19 . - 13 . . . . . . - 19 m n e a bir

> ä ä ä ü

Ī I i. İ  $\frac{1}{2}$ i. i<br>B ŧ

ä

. . . .

> i. Ì.

> > ū Ė a.

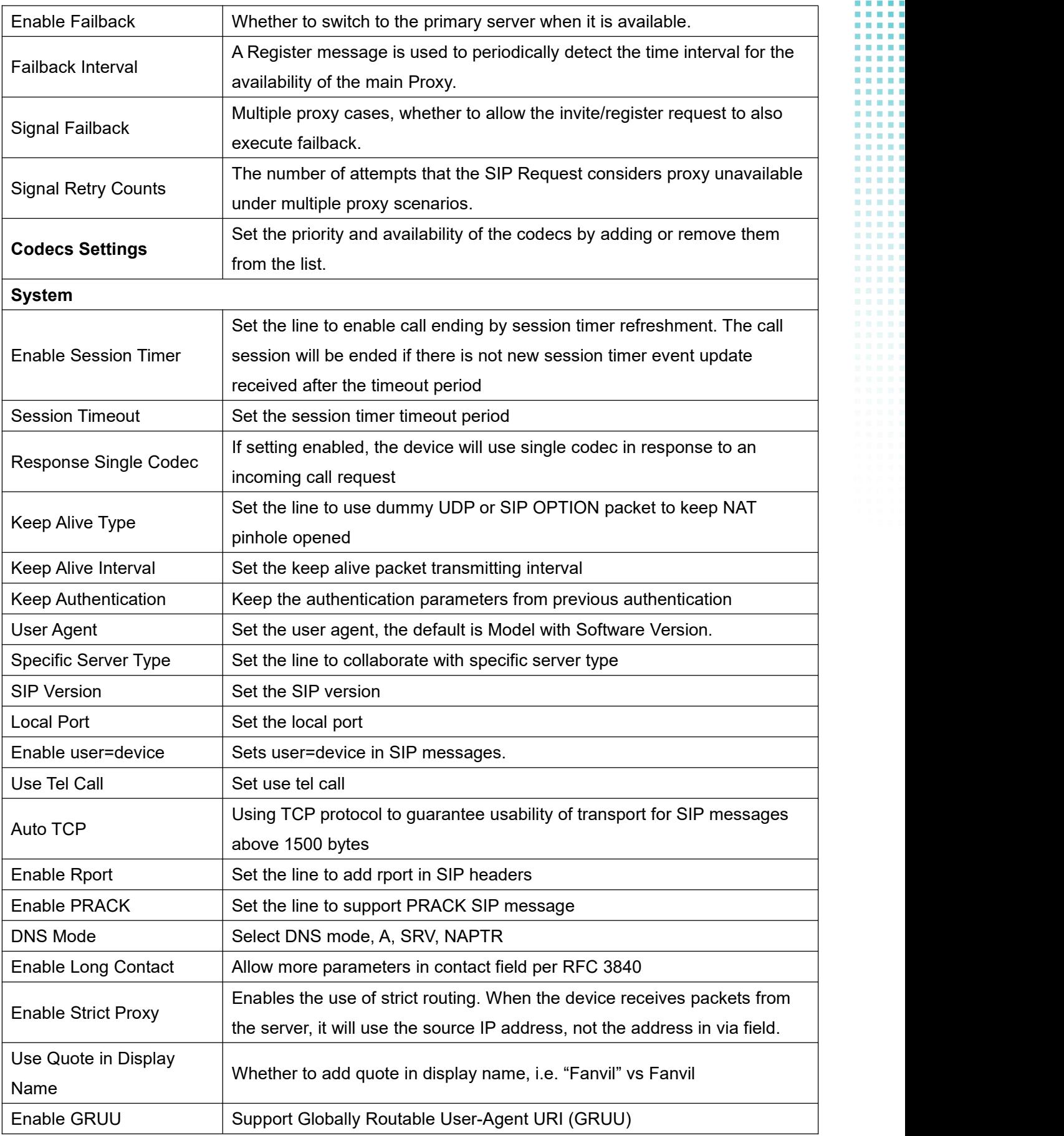

#### W712 User Manual

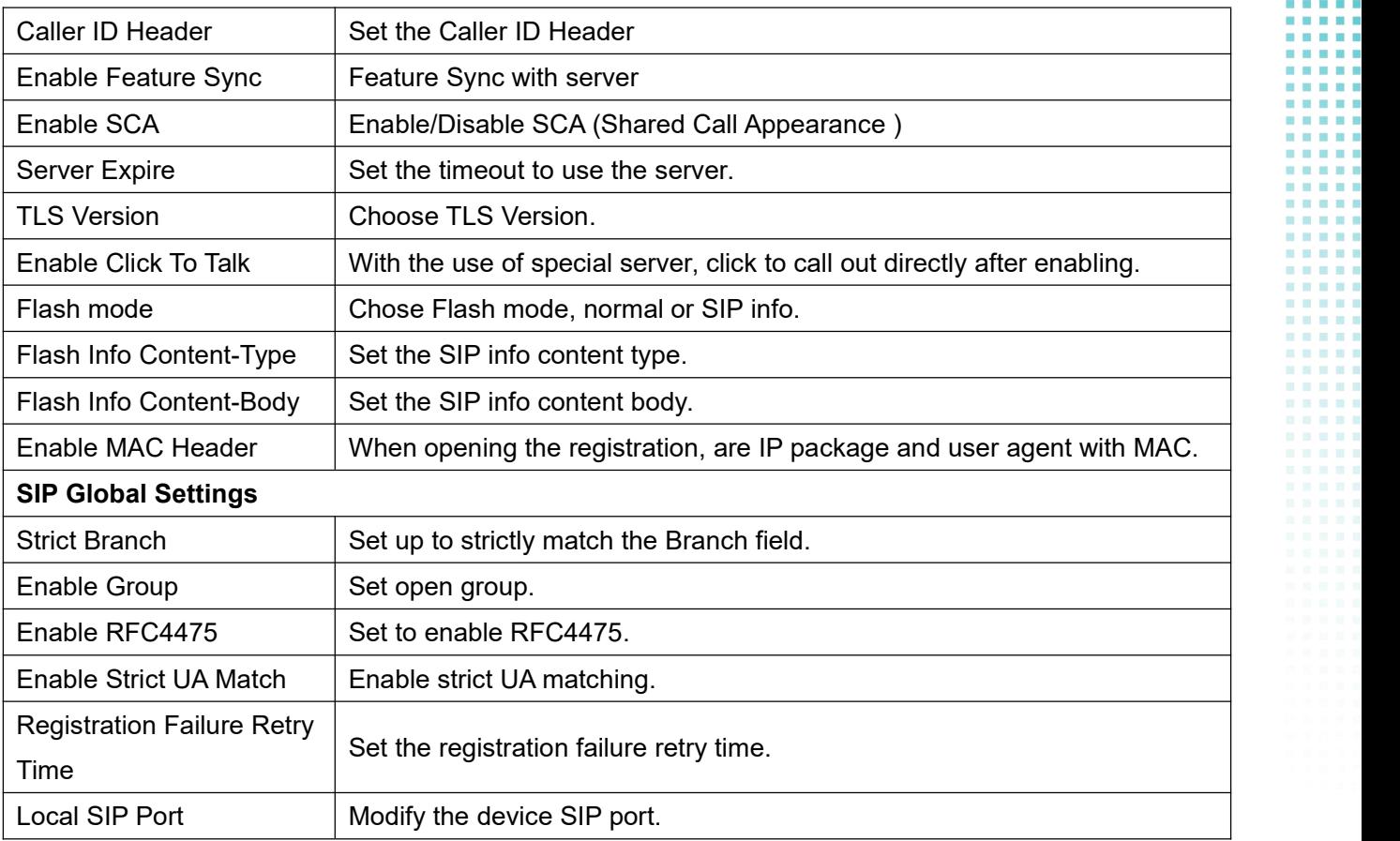

## <span id="page-41-0"></span>**9.14 Line >> SIP Hotspot**

Please refer to **9.6 SIP [Hotspot](#page-23-0)** 

## <span id="page-41-1"></span>**9.15 Line >> Basic Settings**

Set up the register global configuration.

<span id="page-41-2"></span>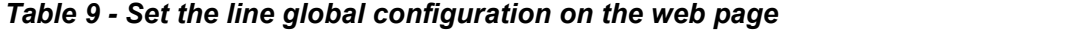

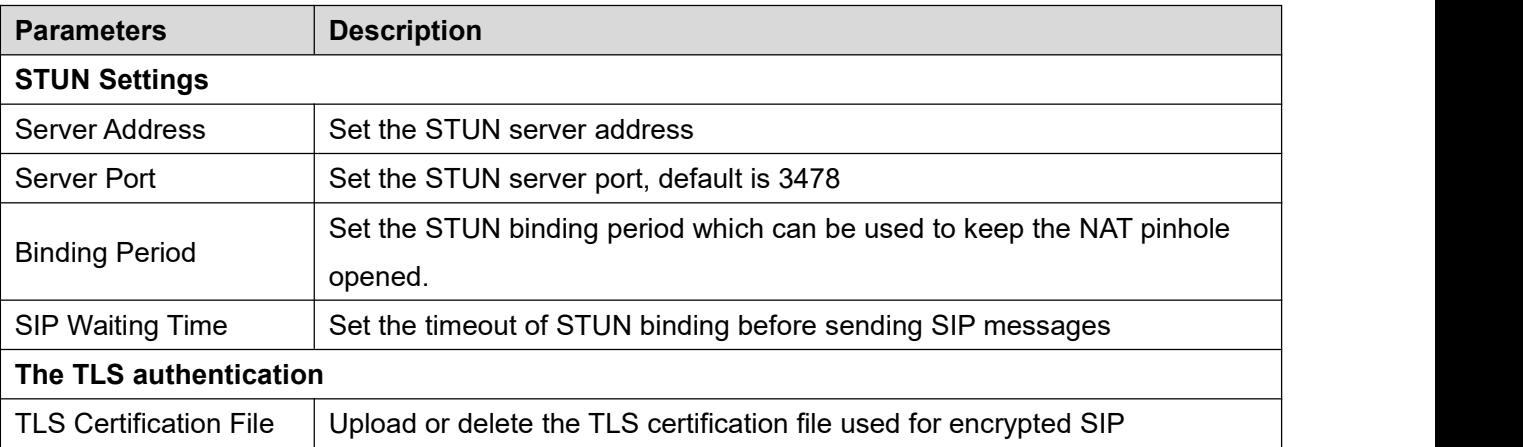

W712 User Manual

transmission.

## <span id="page-42-0"></span>**9.16 Line >> RTCP-XR**

RTCP-XR mode is based on RFC3611 (RTP Control Extended Report), which can measure and evaluate network packet loss, delay and voice quality by sending RTCP-XR packets.

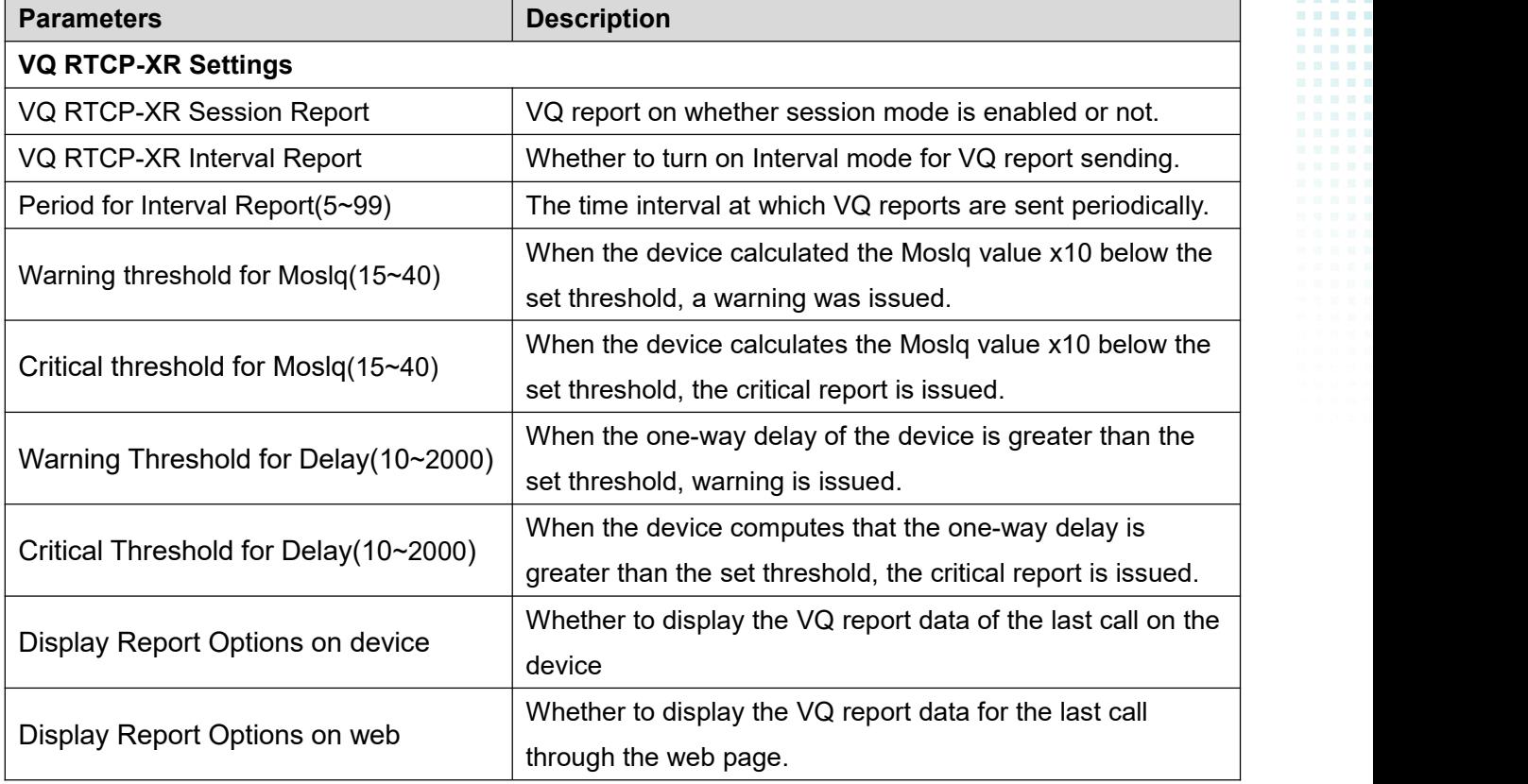

### <span id="page-42-2"></span>*Table 10 - VQ RTCP-XR Settings*

### <span id="page-42-1"></span>**9.17 device settings >> Features**

Configuration device features.

| <b>Parameters</b>     | <b>Description</b>                                                         |
|-----------------------|----------------------------------------------------------------------------|
| <b>Basic Settings</b> |                                                                            |
| Enable Auto Onhook    | The device will hang up and return to the idle automatically at hands-free |
|                       | mode                                                                       |
| Auto HangUp Delay     | Specify Auto Onhook time, the device will hang up and return to the idle   |

<span id="page-42-3"></span>*Table 11 - General function Settings*

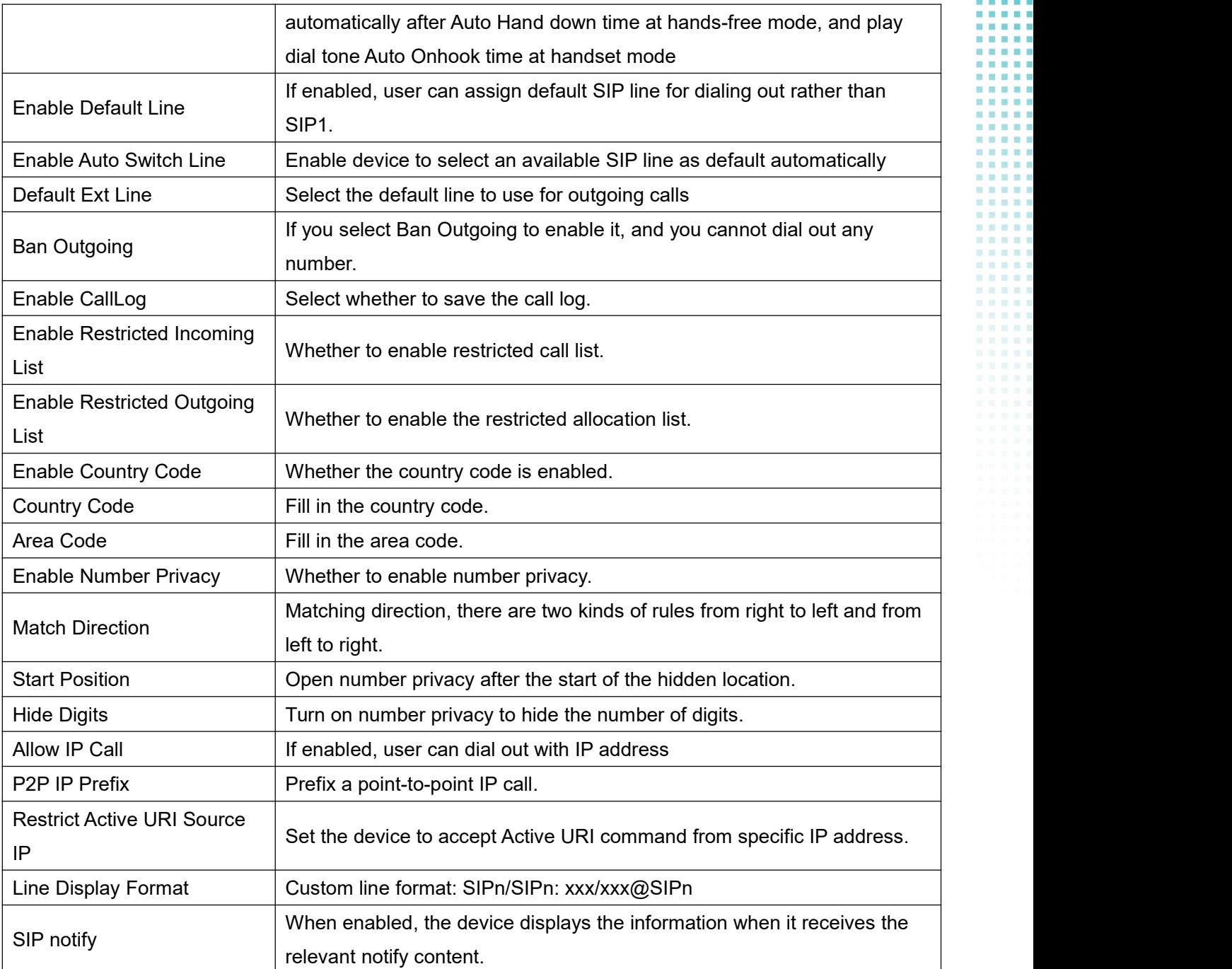

# <span id="page-43-0"></span>**9.18 device settings >> Media Settings**

Change voice Settings.

### <span id="page-43-1"></span>*Table 12 - Voice settings*

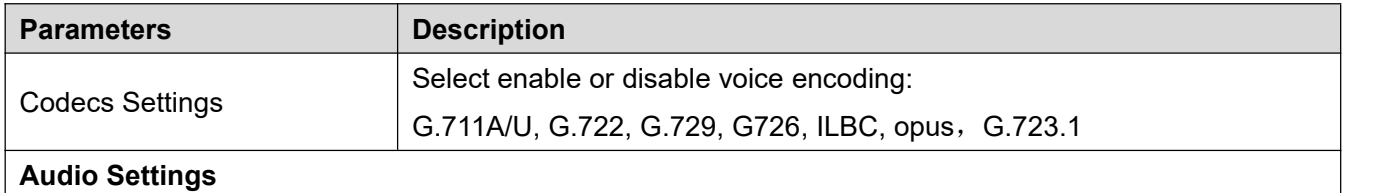

#### W712 User Manual

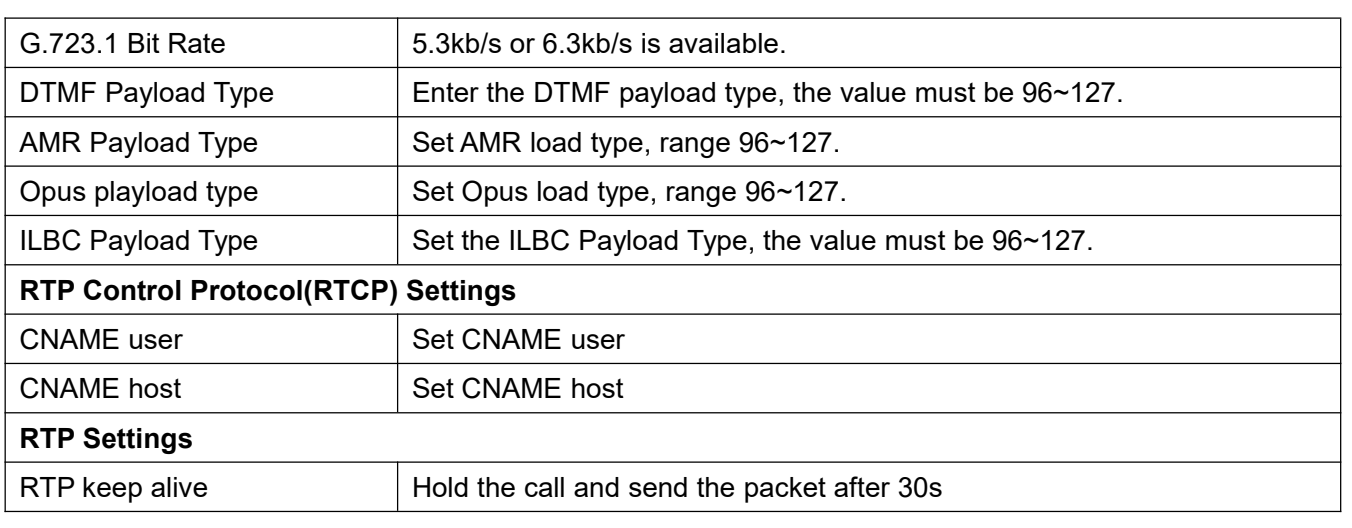

### <span id="page-44-0"></span>**9.19 device settings >> MCAST**

This feature allows user to make some kind of broadcast call to people who are in multicast group. User can configure a multicast DSS Key on the device, which allows user to send a Real Time Transport Protocol (RTP) stream to the pre-configured multicast address without involving SIP signaling. You can also configure the device to receive an RTP stream from pre-configured multicast listening address without involving SIP signaling. You can specify up to 10 multicast listening addresses.

#### <span id="page-44-3"></span>*Table 13 - Multicast parameters*

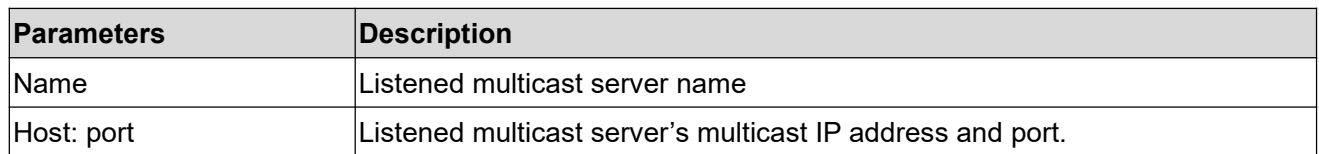

### <span id="page-44-1"></span>**9.20 device settings >> Action**

### **Action URL**

Action urls are used for IPPBX systems to submit device events.

## <span id="page-44-2"></span>**9.21 device settings >> Time/Date**

The user can configure the time Settings of the device on this page.

<span id="page-44-4"></span>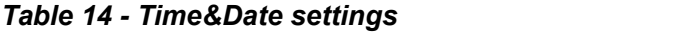

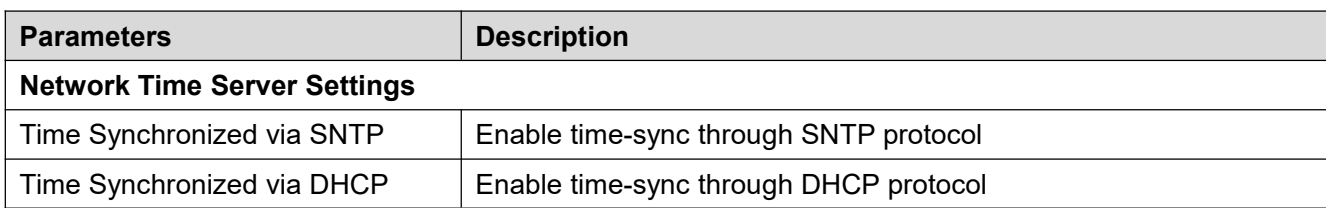

W712 User Manual

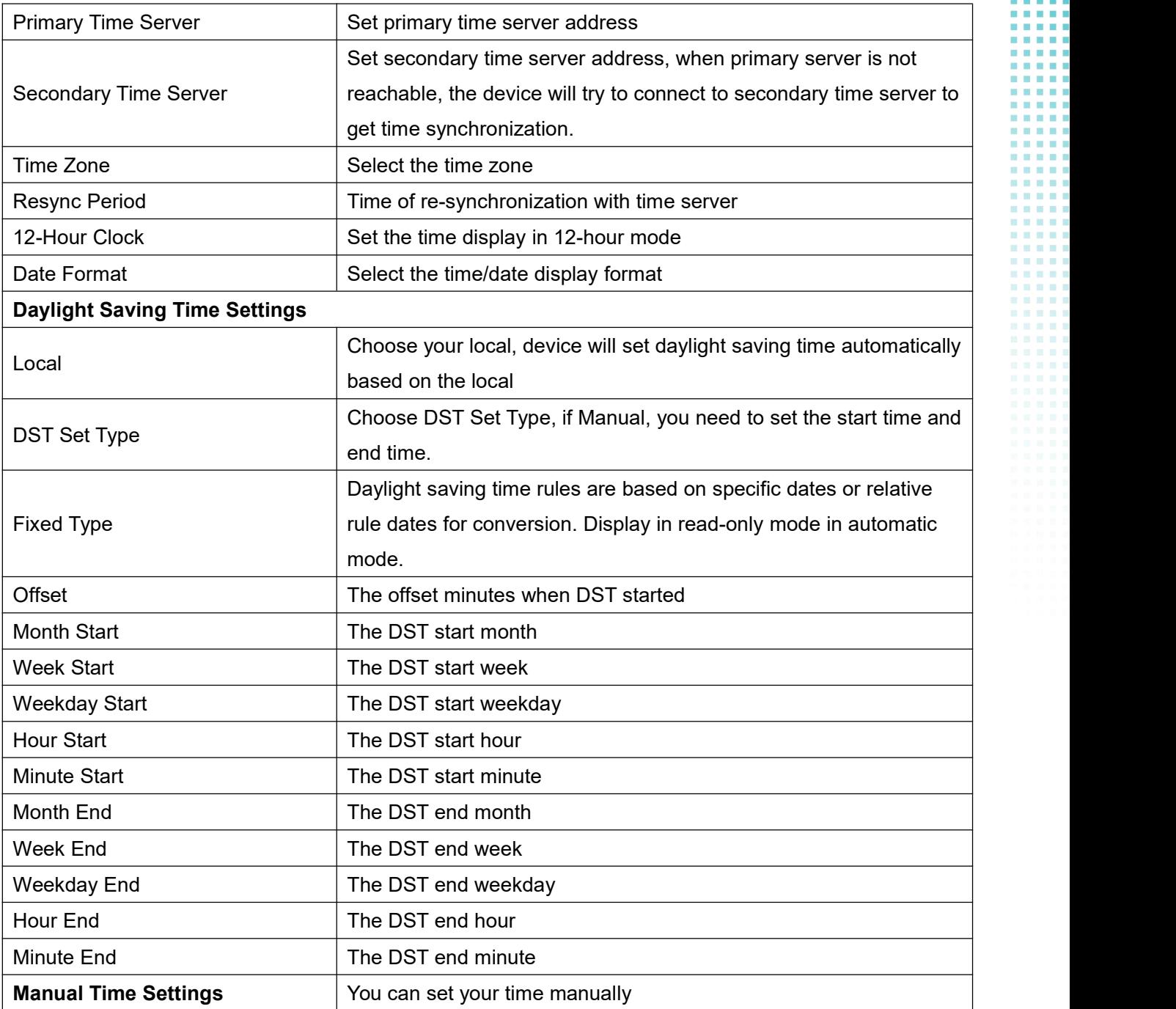

## <span id="page-45-0"></span>**9.22 device settings >> Time Plan**

Time Plan (time management) settings can set a time point or a time period. The time point is to perform an action at a certain time, and the time period is to perform an action for a certain period of time.

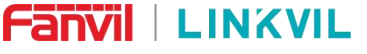

#### W712 User Manual

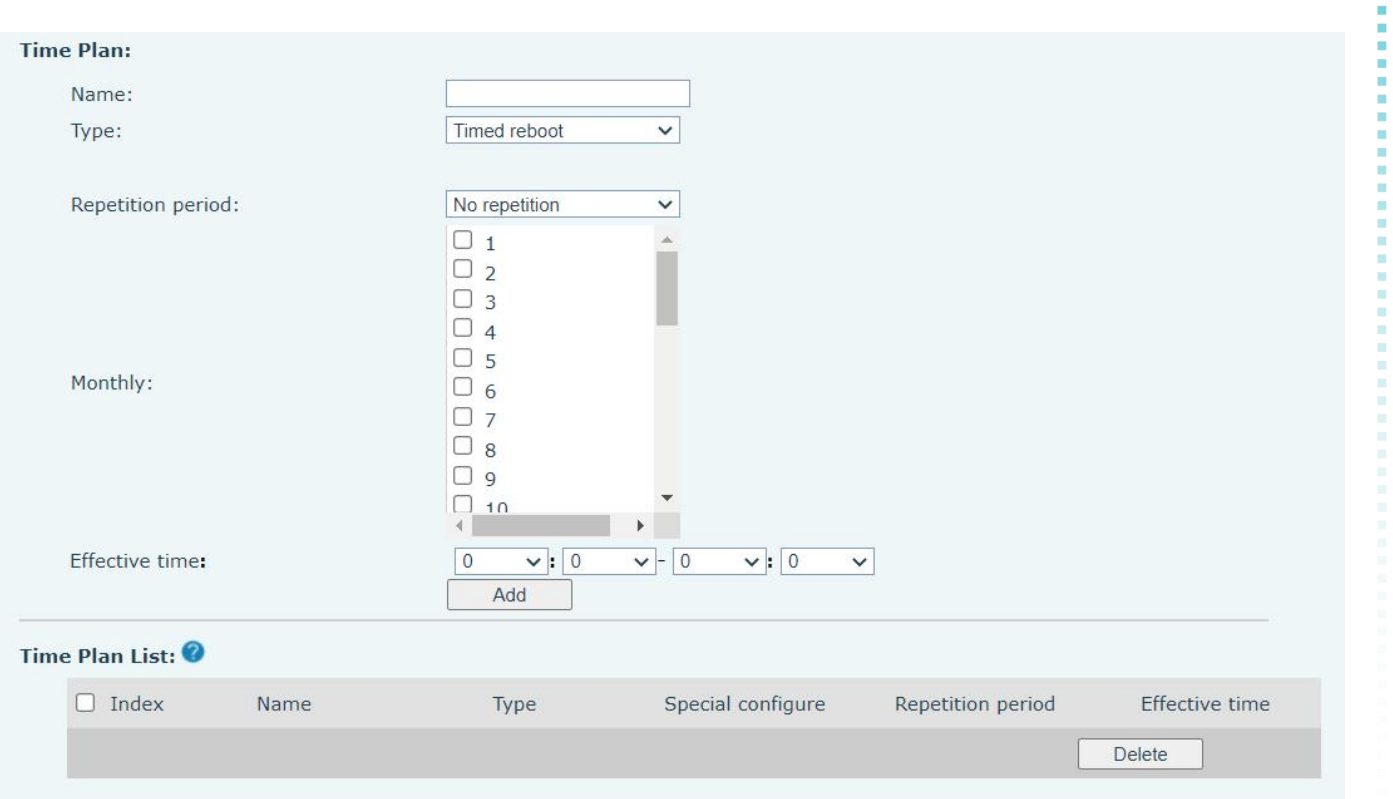

*Picture 33 - Time Plan (1)*

<span id="page-46-1"></span><span id="page-46-0"></span>

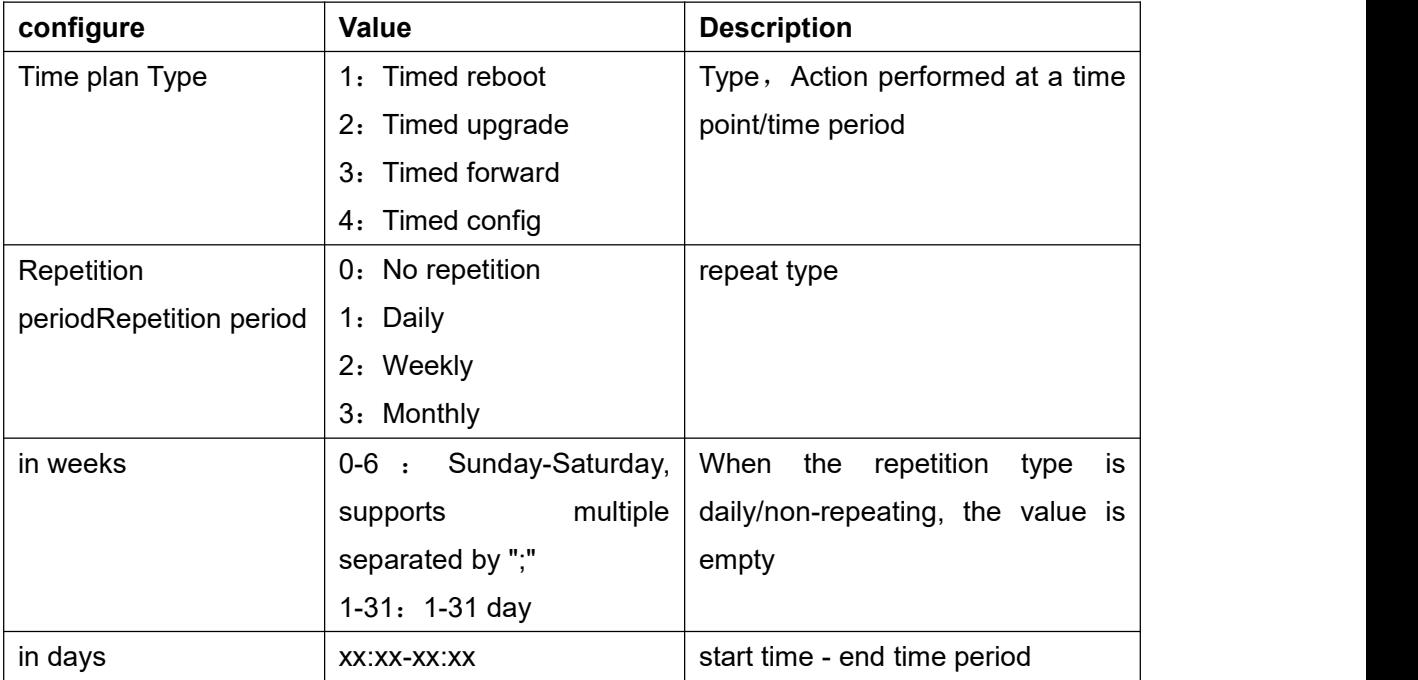

When the Time Plan type is selected as timed forwarding, the webpage will prompt to enter the forwarding number and forwarding line, as shown in the figure.

| Fanvil LINKVIL     | W712 User Manual                                                       |
|--------------------|------------------------------------------------------------------------|
|                    |                                                                        |
| <b>Time Plan:</b>  |                                                                        |
| Name:              |                                                                        |
| Type:              | <b>Timed forward</b><br>$\checkmark$                                   |
| Forward Number:    | 123                                                                    |
| Line:              | 234@SIP1 v                                                             |
|                    |                                                                        |
| Repetition period: | No repetition<br>$\checkmark$                                          |
|                    | $U_6$                                                                  |
|                    | $\Box$ 7                                                               |
|                    | $\Box$ 8<br>$\Box$ 9                                                   |
|                    | $\Box$ 10                                                              |
| Monthly:           | $\Box$ 11                                                              |
|                    | $\Box$ 12                                                              |
|                    | $\Box$ 13                                                              |
|                    | $\Box$ 14<br>$\Box$ 15                                                 |
|                    | k                                                                      |
| Effective time:    | $\vee$ : 0<br>$\vee$ - 0<br>$\vee$ : 0<br>$\mathbf{0}$<br>$\checkmark$ |

<span id="page-47-1"></span>*Picture 34 - Time Plan (2)*

**Forwarding Number:** Configure the forwarding number to forward to the number within the set time period. Line: Forward the specified line, when the line is set to a certain line, it will only take effect for this line.

#### **1. Timed forwarding rules:**

1) When there is forwarding under the line, the forwarding number under the line is used; when there is no forwarding number under the SIP line, when there is an incoming call within the time period set by the scheduled forwarding, the device will be forwarded to the specified scheduled forwarding number; when outside the time period, no forwarding is performed. That is, the priority Line>Time Plan.

2) All scheduled forwarding types are unconditional forwarding.

### <span id="page-47-0"></span>**9.22.1 Repeat Period Select Daily**

Select daily as the repetition period, and enter any time in the date format from 00:00 to 23:59 in the effective time input box.

The first and third input boxes only allow input of any integer from 00 to 23, and 0 is automatically added before inputting an integer less than 10.

The second and fourth input boxes only allow input of any integer from 00 to 59, and 0 is automatically added before inputting an integer less than 10.

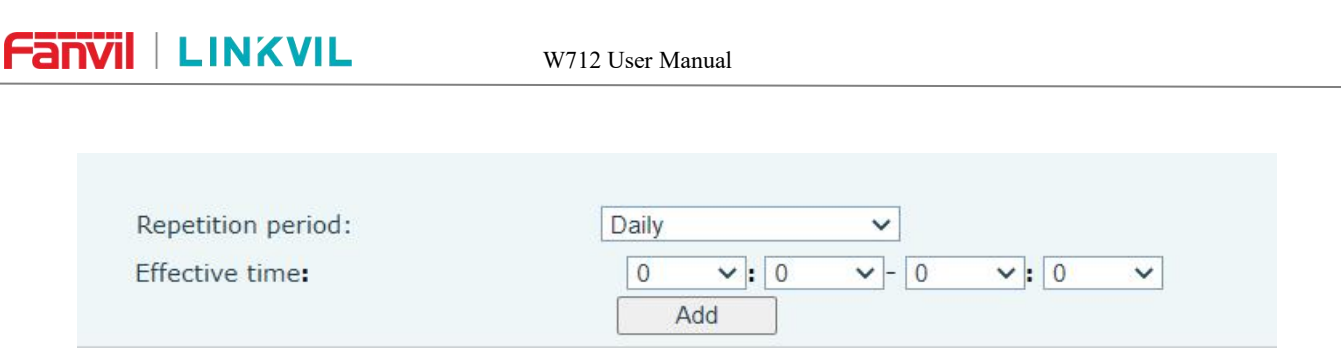

<span id="page-48-3"></span>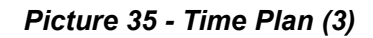

### <span id="page-48-0"></span>**9.22.2 Repeat Period Select Weekly**

Day of the week selection box, check it to take effect.

The final effective time is the combination of the day of the week and the set time.

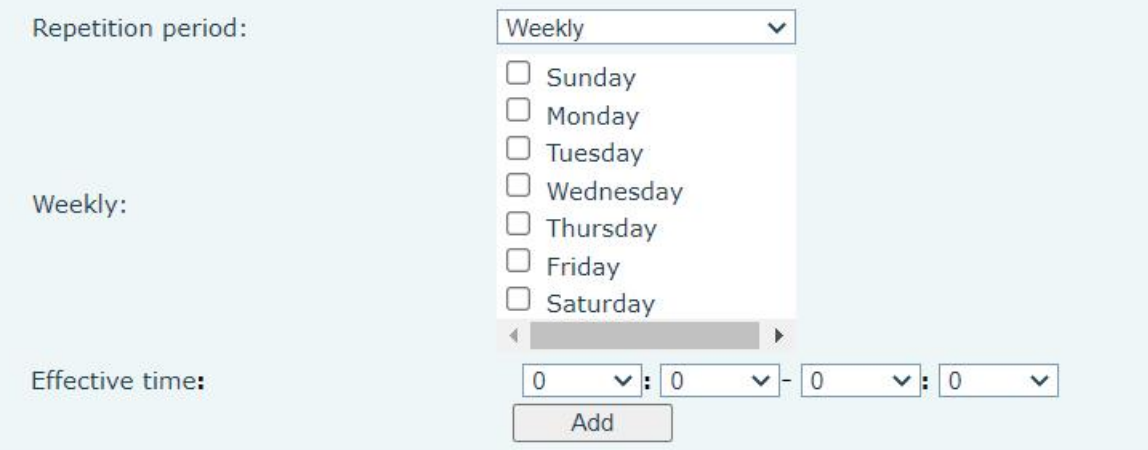

<span id="page-48-4"></span>*Picture 36 - Time Plan (4)*

### <span id="page-48-1"></span>**9.22.3 Time Plan List**

All configurations submitted after the configuration is submitted are displayed in a list, and the order is sorted by week (day, Monday, Tuesday...), and if the week is the same, it is sorted by time (time from small to large). The function sequence is restarted first and then upgraded.

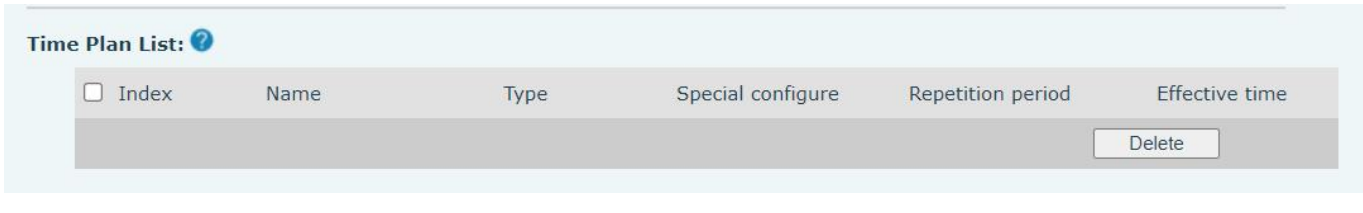

<span id="page-48-5"></span>*Picture 37 - Time Plan (5)*

### <span id="page-48-2"></span>**9.22.4 Delete**

Check the box before the serial number, click to select all configuration items in the list.

Click Delete to delete the checked configuration in the configuration list, and it will become invalid after deletion.

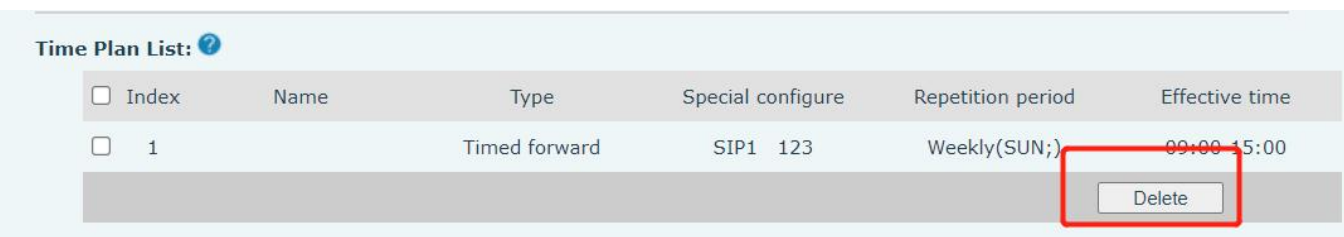

<span id="page-49-1"></span>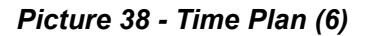

## <span id="page-49-0"></span>**9.23 Intercom Settings>> Channel Settings**

Users can configure an analog channel or digital channel for the gateway through this page.

### **Digital channel**

When the channel type is set to a digital channel, the device can communicate with the digital intercom.

- Transmission frequency: You can fill in the port emitting frequency. When the receiving frequency of the intercom is consistent with the transmission frequency of the gateway, you can receive the gateway sending
- Receive frequency: You can fill in the receiving frequency of the gateway. When the transmission frequency of the intercom is consistent with the receiving frequency of the gateway, it can be sent to the gateway
- Power: Choose high/low, high power communication distance, low -power communication distance, short power use power consumption than low power than low power
- Time slot: The gateway slot can be set. DMR divides the 12.5K Hertz channel into two alternate time slots. Users can choose any temporary clearance for voice calls and data transmission.
- Colour code: Settings can be set. Users who need to communicate with each other must be set to the same color code, and the terminals do not respond to channel activities that do not match the preset color code.

### **Analog channel**

When the channel type is set to analog channel, the device can communicate with the analog intercom.

- Transmission frequency: You can fill in the port emitting frequency. When the receiving frequency of the intercom is consistent with the transmission frequency of the gateway, you can receive the gateway sending
- Receive frequency: You can fill in the receiving frequency of the gateway. When the transmission frequency of the intercom is consistent with the receiving frequency of the gateway, it can be sent to the gateway
- Power: Choose high/low, high power communication distance, low -power communication distance,

**Fanvil** LINKVIL

short power use power consumption than low power than low power

- Recv/Send Sub Tone: You can set the receiving and sending Asian sounds as CTCSS/CDCSS.
- Channel Spacingl: Broadband (25kHz) or narrowband (12.5kHz) can be selected

### <span id="page-50-0"></span>**9.24 Intercom Settings>> Call and VAD detection function**

Users can set some parameters on this page, including VAD -related parameters.

| <b>Parameter</b>                       | <b>Description</b>                                                       |
|----------------------------------------|--------------------------------------------------------------------------|
| <b>Call and VAD detection function</b> |                                                                          |
| <b>Transfer Number</b>                 | Set the intercom machine number to call the machine number, you          |
|                                        | can set the SIP number and the broadcast address                         |
| Call Timeout                           | Set the call timeout and unsolved gateway hanging time                   |
|                                        | Set the silent detection time. If the unmanned voice of the SIP end      |
| Voice Silence Check                    | exceeds the configuration parameter, it will think that the line is mute |
|                                        | and releases the SIP terminal                                            |
|                                        | Set the time parameter to analyze whether there is no sound within       |
| <b>VAD Accurcy</b>                     | the duration of the configuration parameter on the SIP side, and the     |
|                                        | sound is forwarded to the intercom.                                      |
| <b>Voice Prompt</b>                    |                                                                          |
| Answer Prompt                          | Whether to enable an answer prompt                                       |
| <b>Release Prompt</b>                  | Whether to enable the release prompt                                     |

<span id="page-50-3"></span>*Table 16 - Call and VAD detection function*

### <span id="page-50-1"></span>**9.25 Call List**

Restricted Incoming Calls:

It is similar like a Blocked List. Add the number to the Blocked List, and the user will no longer receive calls from the stored number until the user removes it from the list.

Users can add specific Numbers to the Blocked List or add specific prefixes to the Blocked List to block calls with all Numbers with this prefix.

Restricted Outgoing Calls:

Adds a number that restricts outgoing calls and cannot be called until the number is removed from the table.

### <span id="page-50-2"></span>**9.26 Call Log**

Users can browse the complete call records on this page. Call records can be named according to the

#### W712 User Manual

main call number, the call number is called, and the time or length of time can be sorted. You can also screen the call records through the call record type (the SIP side actively call or intercom).

<span id="page-51-0"></span>Users can also add the SIP number in the call record to the blocked List.

### **9.27 Application >> Manage Recording**

See 8.1 [Record](#page-22-1) for details of recording.

### <span id="page-51-1"></span>**9.28 Security >> Web Filter**

The user can set up a configuration management device that allows only machines with a certain network segment IP access.

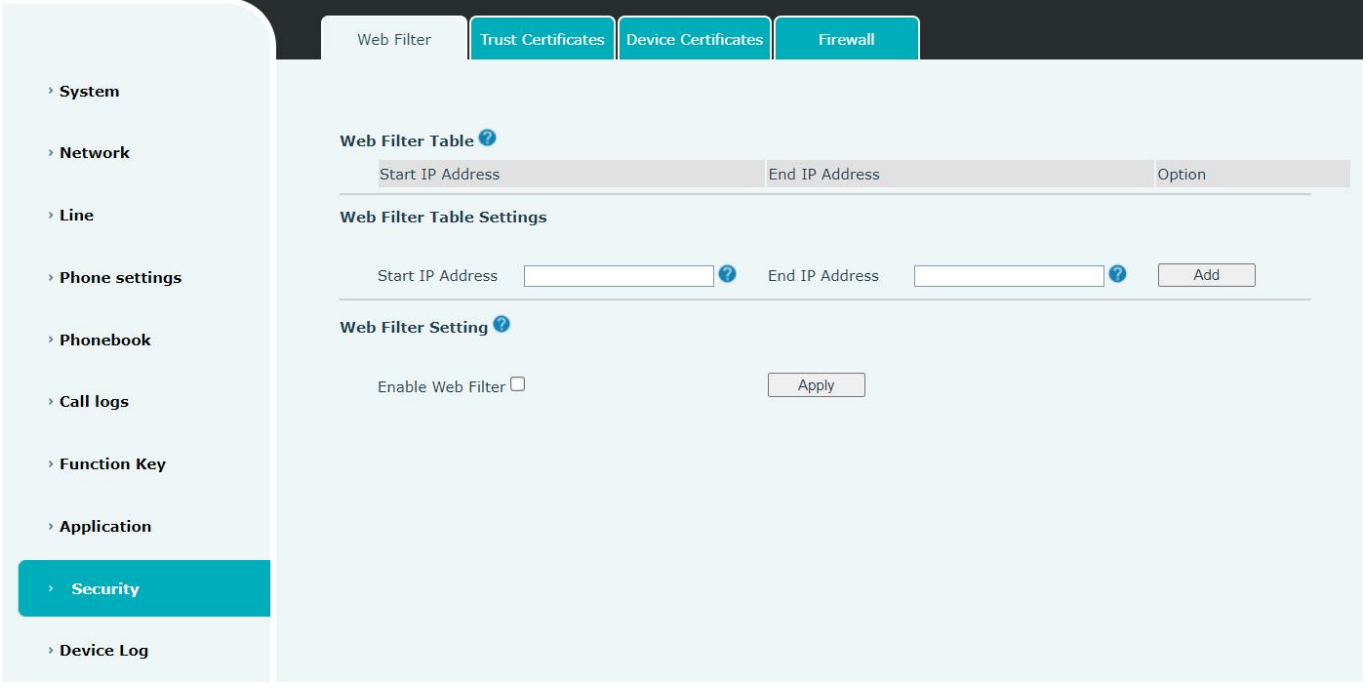

<span id="page-51-2"></span>*Picture 39 - Web Filter settings*

| Option |
|--------|
| Modify |
|        |

#### <span id="page-51-3"></span>*Picture 40 - Web Filter Table*

Adding and removing IP segments are accessible. Configure the starting IP address within the start IP,<br>end the IP address within the end IP, and click [Add] to submit to take effect. A large network segment can be set, or it can be divided into several network segments to add. If the user wants to delete, select the initial IP

of the network segment to be deleted from the drop-down menu, and then click [**Delete**] to take effect.

Enable web page filtering: configure enable/disable web page access filtering; Click the "apply" button to take effect.

Note: if the device you are accessing is in the same network segment as the device, please do not configure the filter segment of the web page to be outside your own network segment, otherwise you will not be able to log in the web page.

### <span id="page-52-0"></span>**9.29 Security >> Trust Certificates**

Set whether to open license certificate and general name validation, select certificate module. You can upload and delete uploaded certificates.

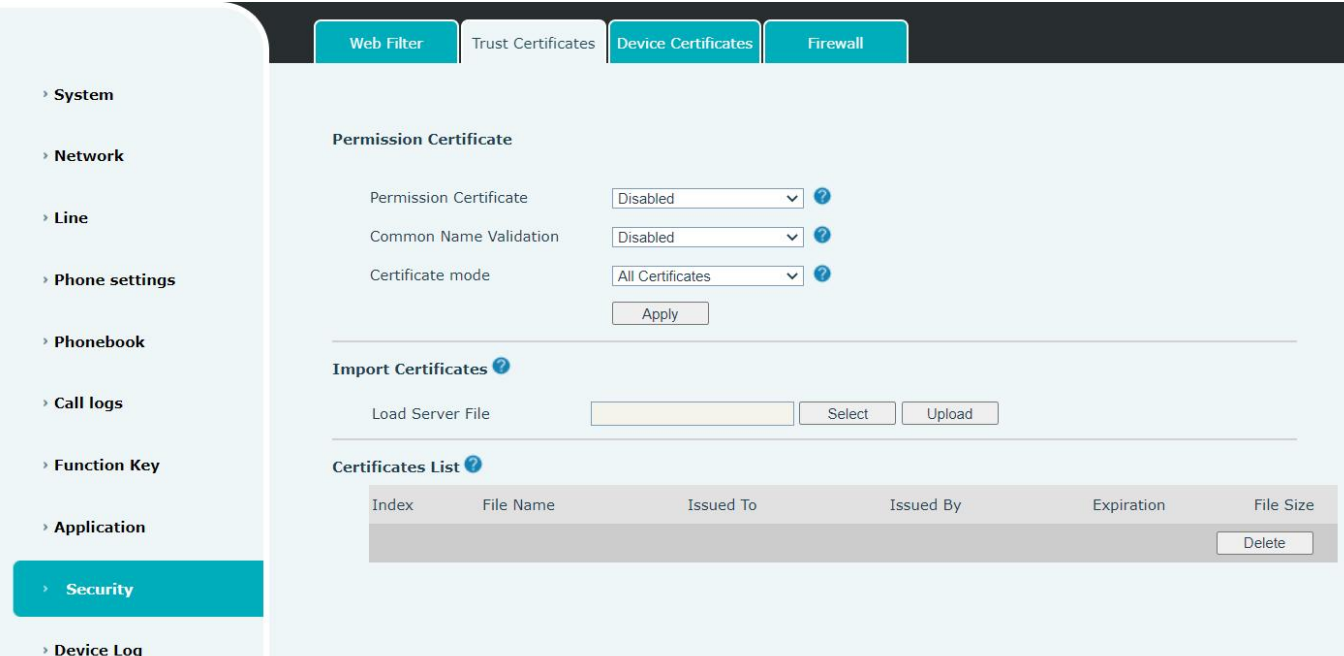

<span id="page-52-2"></span>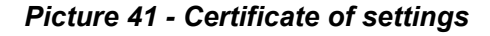

## <span id="page-52-1"></span>**9.30 Security >> Device Certificates**

Select the device certificate as the default and custom certificate. You can upload and delete uploaded certificates.

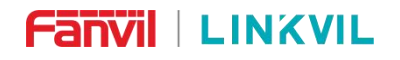

#### W712 User Manual

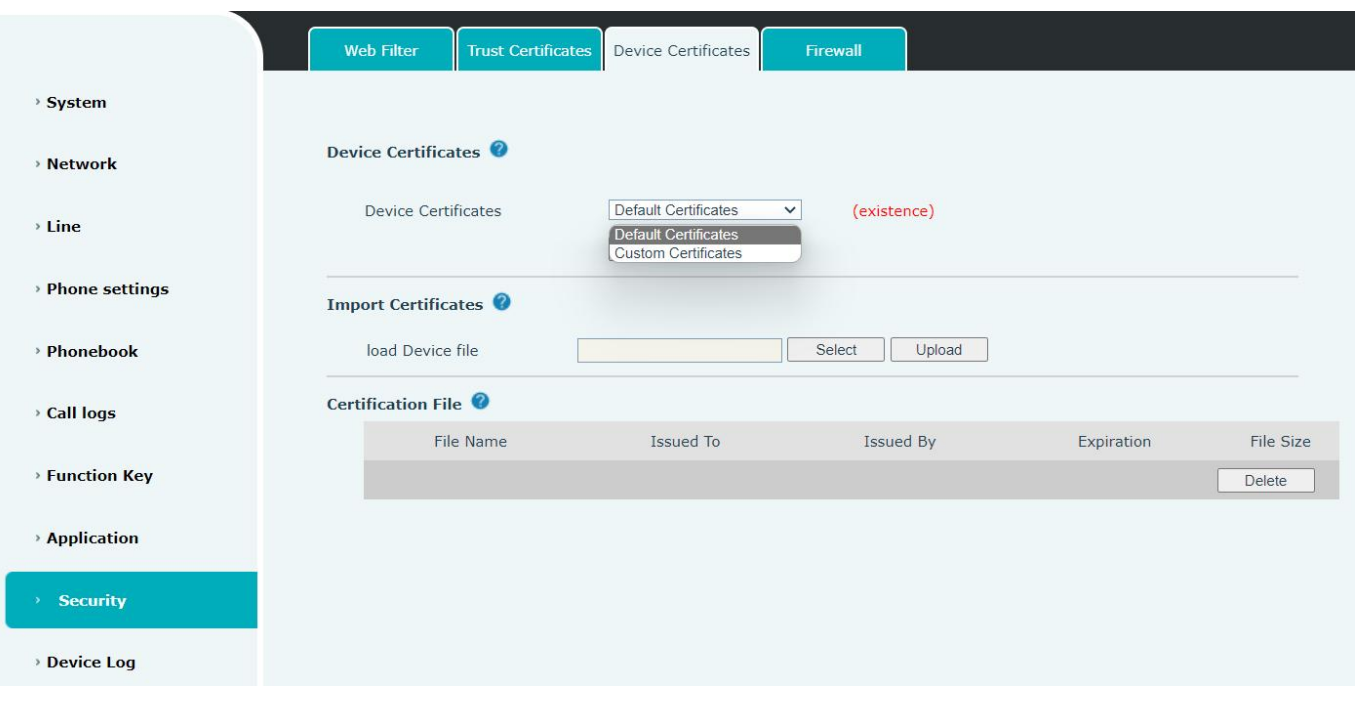

### <span id="page-53-1"></span>*Picture 42 - Device certificate setting*

## <span id="page-53-0"></span>**9.31 Security >> Firewall**

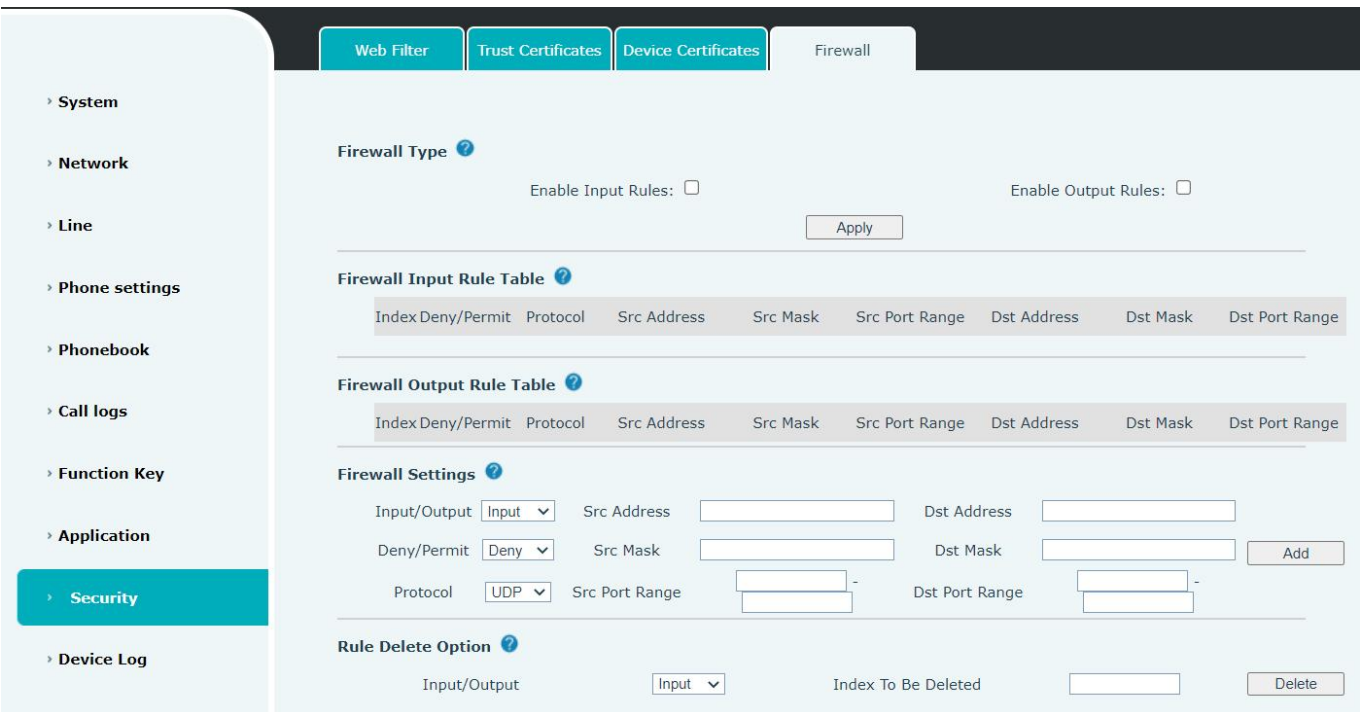

### <span id="page-53-2"></span>*Picture 43 - Network firewall Settings*

The user can set whether to enable the input through this page, output firewall and set the firewall input and output rules. Using these Settings can prevent some malicious network access, or restrict internal users

#### W712 User Manual

access to some resources of the external network, which can improve security.

Firewall rule set is a simple firewall module. This feature supports two types of rules: input rules and output rules. Each rule is assigned an ordinal number, allowing up to 10 for each rule. Considering the complexity of firewall Settings, the following is an example to illustrate:

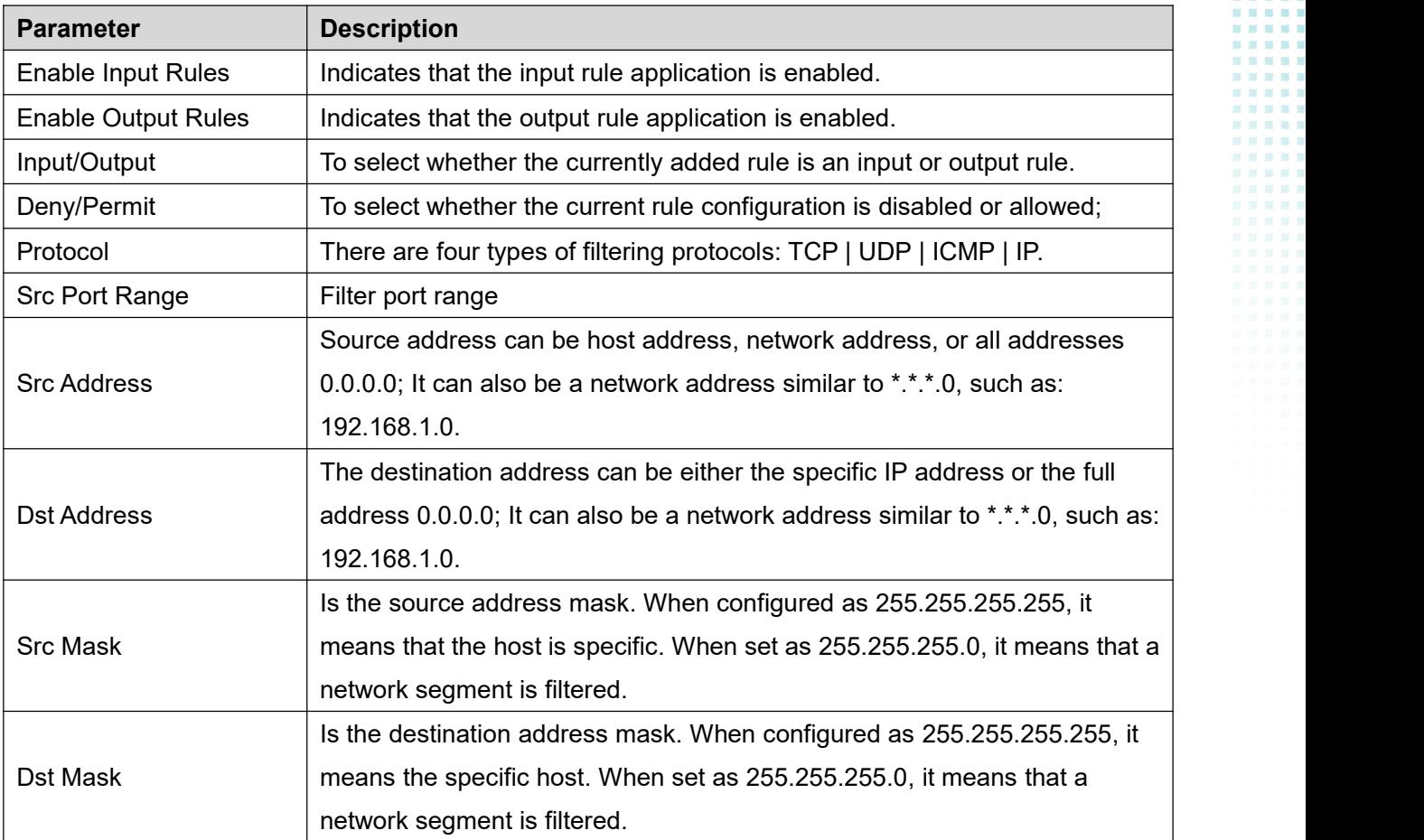

### <span id="page-54-1"></span>*Table 17 - Network Firewall*

After setting, click [**Add**] and a new item will be added in the firewall input rule, as shown in the figure below:

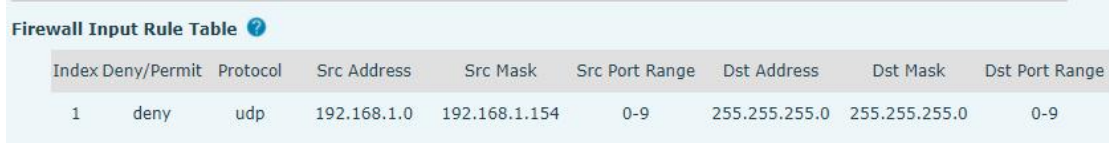

#### <span id="page-54-0"></span>*Picture 44 - Firewall Input rule table*

Then select and click the button [**Apply**].

In this way, when the device is running: ping 192.168.1.118, the packet cannot be sent to 192.168.1.118 because the output rule is forbidden. However, the other IP of the ping 192.168.1.0 network segment can still receive the response packet from the destination host normally.

| <b>Fanvil</b> LINKVIL | W712 User Manual  |                     |  |        |
|-----------------------|-------------------|---------------------|--|--------|
| Rule Delete Option    |                   |                     |  |        |
| Input/Output          | Input $\mathbf v$ | Index To Be Deleted |  | Delete |

<span id="page-55-1"></span>*Picture 45 - Delete firewall rules*

<span id="page-55-0"></span>Select the list you want to delete and click [**Delete**] to delete the selected list.

## **9.32 Device Log >> Device Log**

You can grab the device log, and when you encounter an abnormal problem, you can send the log to the technician to locate the problem. See 10.5 Get log [information.](#page-56-5)

#### W712 User Manual

## <span id="page-56-0"></span>**10 Trouble Shooting**

When the device is not in normal use, the user can try the following methods to restore normal operation of the device or collect relevant information and send a problem report to Fanvil technical support mailbox.

### <span id="page-56-1"></span>**10.1 Get Device System Information**

Users can obtain information through the [**System**] >> [**Information**] option on the device webpage. The following information will be provided:

Device information (model, software and hardware version) and Internet Information etc.

### <span id="page-56-2"></span>**10.2 Reboot Device**

The user can restart the device through the webpage, click [System]>> [Tools] >> [Reboot Phone] and Click [Reboot] button, or directly unplug the power to restart the device.

## <span id="page-56-3"></span>**10.3 Reset Device to Factory Default**

Restoring the factory settings will delete all configuration, database and configuration files on the device and the device will be restored to the factory default state.

To restore the factory settings, you need to log in to the webpage [**System**] >> [**Configuration**], and click [**Reset**] button, the device will return to the factory default state.

### <span id="page-56-4"></span>**10.4 Network Packets Capture**

<span id="page-56-5"></span>In order to obtain the data packet of the device, the user needs to log in to the webpage of the device, open the webpage [**System**] >> [**Tools**], and click the [**Start**] option in the "Network Packets Capture". A message will pop up asking the user to save the captured file. At this time, the user can perform related operations, such as starting/deactivating the line or making a call, and clicking the [**Stop**] button on the webpage after completion. Network packets during the device are saved in a file. Users can analyze the packet or send it to the Technical Support mailbox.

#### W712 User Manual

## <span id="page-57-0"></span>**10.5 Get Log Information**

Log information is helpful when encountering abnormal problems. In order to obtain the log information of the device, the user can log on to the device web page, open the web page [device log], click the "start" button, follow the steps of the problem until the problem appears, and then click the "end" button, "save" to the local for analysis or send the log to the technician to locate the problem.

## <span id="page-57-1"></span>**10.6 U disk/TF card upgrade**

When the W712 fails to use the webpage to upgrade, you can try to upgrade through the U disk/TF card upgrade. What you need to upgrade is the suffix name of the suffix .z, copy this file to the root directory. Note that the format needs to be FAT/ FAT32/ EXT3/ 4/ Squashfs

Enter the upgrade mode step:

1) Insert U disk/TF card containing upgrade files

2) Press the RESET key in the green LED light flash in the equipment on the equipment to observe the LED light to become a slow flash state

3) Successful entering the upgrade mode, the equipment green LED light will become flash. At this time, the device will automatically select the upgrade file in the U disk. After finding it, the equipment will be upgraded. After completion, the device will automatically restart.

4) If the U disk and TF card are stored and inserted both, check the U disk first, then check the TF card

### <span id="page-57-2"></span>**10.7 Common Trouble Cases**

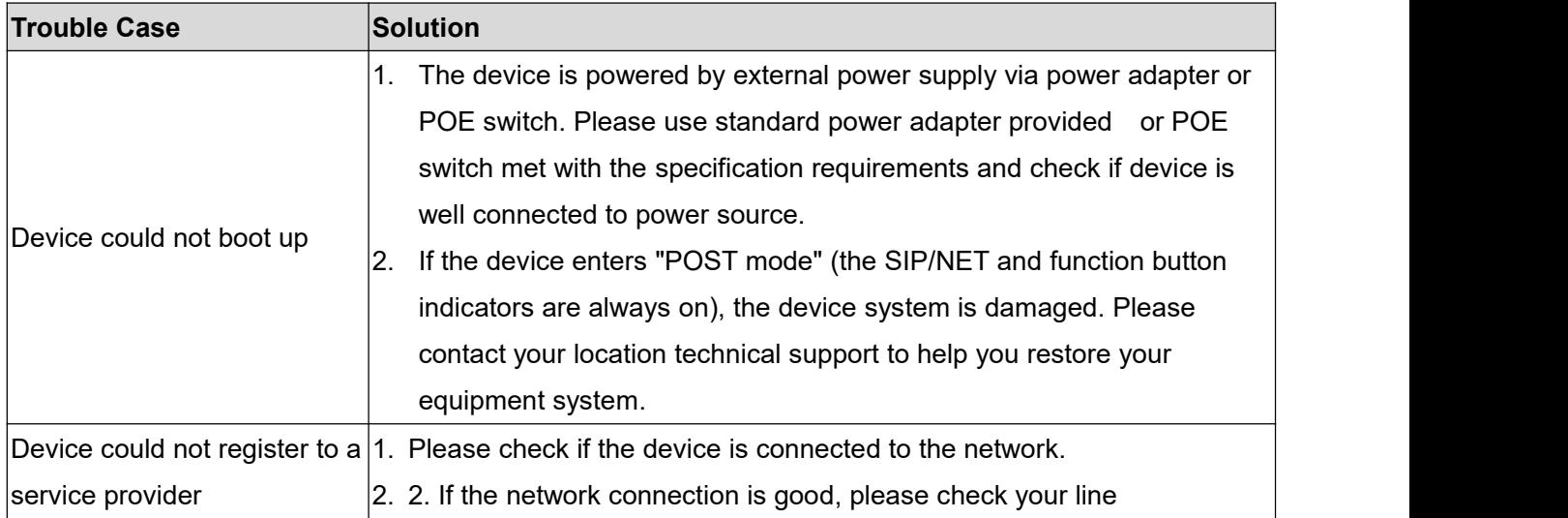

#### <span id="page-57-3"></span>*Table 18 - Trouble Cases*

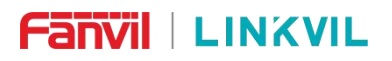

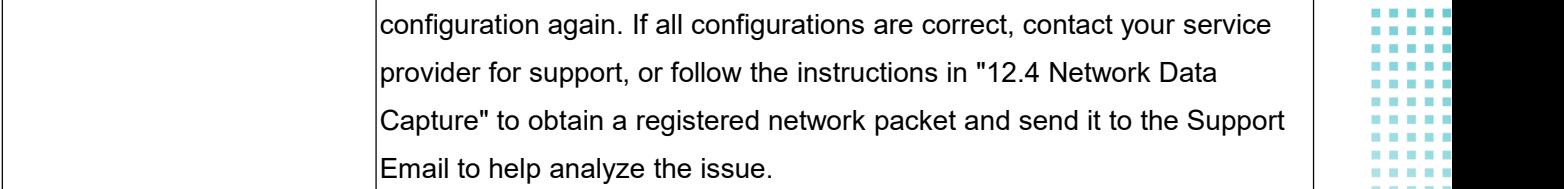

. . - 19

000000

---------

 $\overline{\rm{m}}$ 

........

Ξ

w **100 BM** 

H H Ē

÷.  $\overline{\phantom{a}}$  $\sim$ 

a a a a a a

×.

Ĩ. Ì.  $\overline{\phantom{a}}$